### МИНИСТЕРСТВО НАУКИ И ВЫСШЕГО ОБРАЗОВАНИЯ РОССИЙСКОЙ ФЕДЕРАЦИИ федеральное государственное бюджетное образовательное учреждение высшего образования «Тольяттинский государственный университет»

Институт химии и энергетики (наименование института полностью)

Кафедра «Электроснабжение и электротехника»

(наименование)

13.03.02 Электроэнергетика и электротехника (код и наименование направления подготовки/ специальности)

> Энергосбережение и энергоаудит (направленность (профиль) / специализация)

# **ВЫПУСКНАЯ КВАЛИФИКАЦИОННАЯ РАБОТА (БАКАЛАВРСКАЯ РАБОТА)**

на тему Разработка виртуальной модели электрической части понизительной подстанции «Жигулевская» 110/35/6 кВ

\_\_\_\_\_\_\_\_\_\_\_\_\_\_\_\_\_\_\_\_\_\_\_\_\_\_\_\_\_\_\_\_\_\_\_\_\_\_\_\_\_\_\_\_\_\_\_\_\_\_\_\_\_\_\_\_\_\_\_\_\_\_\_\_\_\_\_\_\_\_\_\_\_\_\_\_\_

Обучающийся В.В. Бриштен

(Инициалы Фамилия) (личная подпись)

Руководитель к.т.н., Д.А. Кретов (ученая степень (при наличии), ученое звание (при наличии), Инициалы Фамилия)

Консультант к.п.н., доцент А.В. Кириллова

(ученая степень (при наличии), ученое звание (при наличии), Инициалы Фамилия)

Тольятти 2022

### **Аннотация**

Тема выпускной квалификационной работы «Разработка виртуальной модели электрической части понизительной подстанции «Жигулевская» 110/35/6 кВ». Объем пояснительной записки составляет 63 страницы, на которых размещены 58 рисунков и 2 таблицы.

При написании ВКР использовалось 29 источника, 5 из которых являются иностранными. Графическая часть выполнена на 6 листах формата А1. В данную работу входит: введение, четырех разделов, выводы по написанным разделам и итоговое заключение в целом.

Объектом исследования при написании работы послужила распределительная подстанция «Жигулевская» 110/35/6 кВ. Предметом исследования работы является возможность применения средств трехмерного моделирования в среде энергетики, в частности, создание интерактивной модели подстанции.

Актуальность работы заключается в использовании современных технологий и моделирование цифрового двойника, что является модным трендом современности.

### **Abstract**

The title of the graduation work is Development of a virtual model of the electrical part for the step-down substation "Zhigulevskaya" 110/35/6 kV.

The senior paper consists of an introduction, five parts, a conclusion, tables, the list of references including foreign sources and the graphic part on 6 A1 sheets.

The key issue of the thesis is the use of modern technologies and the modeling of a digital twin, which is a fashionable trend today.

The aim of the work is to develop a virtual model of the "Zhigulevskaya" 110/35/6 kV substation. That includes creation of 3D models of substation equipment, such as 3D model of the switch, 3D model of the disconnector, 3D model of the power transformer, 3D model of the surge protector.

The graduation work may be divided into several logically connected parts which are justification of the need to create a virtual system; selection of software products for design; creation of substation equipment models; a detailed description of the connecting elements into a single model.

It can be concluded that the developed virtual reality model of the substation can be used in the process of teaching students at Togliatti State University. The results of the work can be used in commercial projects for organizations interested in using and such models.

# **Содержание**

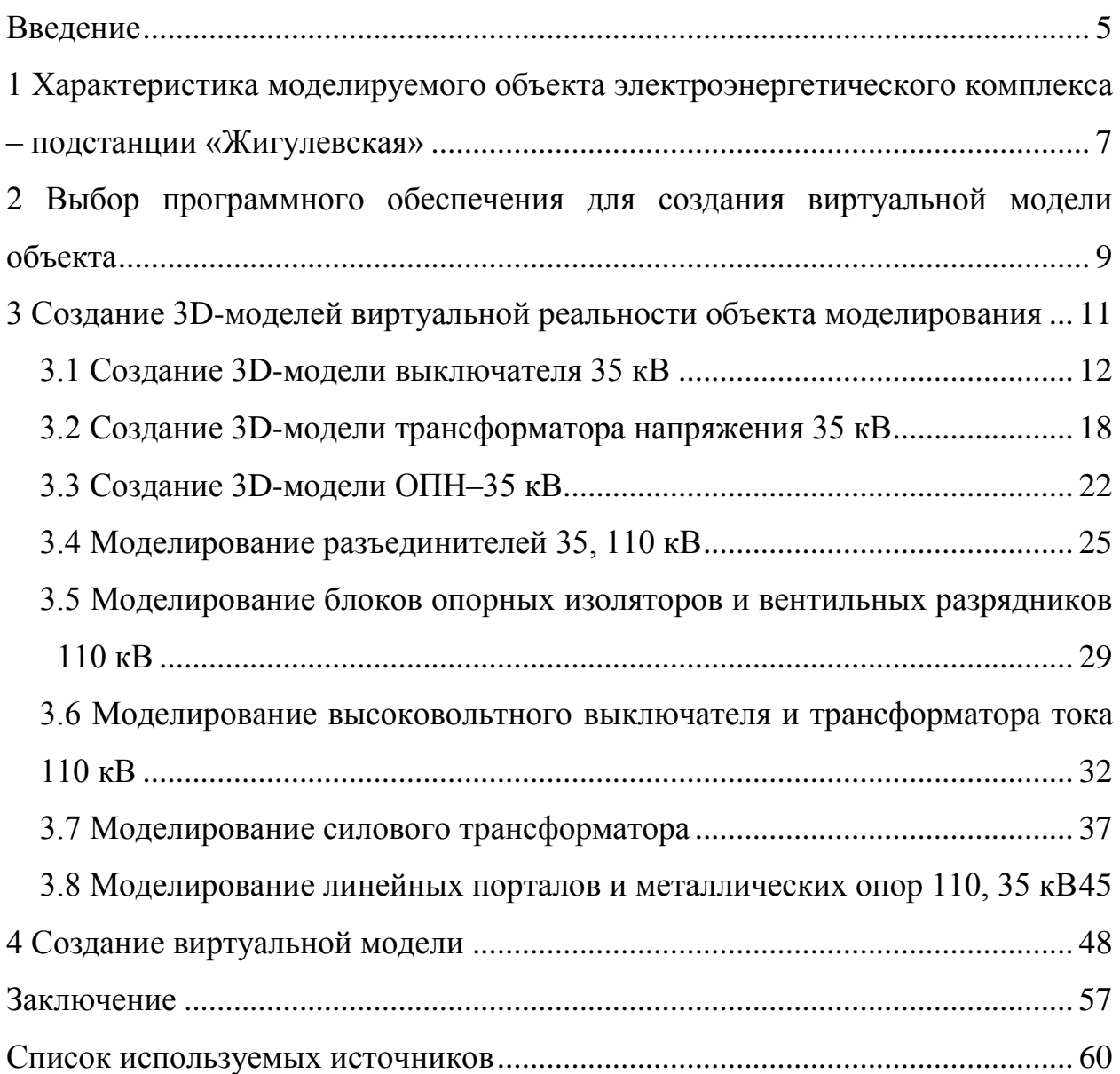

#### **Введение**

<span id="page-4-0"></span>До настоящего времени сферами применения технологий трехмерного моделирования и, в частности связанными с ними технологиями виртуальной реальности в основном являлись компьютерные игры и конструирование. При этом в электроэнергетической отрасли данные технологии были не востребованы и сводились только к использованию средств трехмерного моделирования при проектировании систем электроснабжения и объектов электроэнергетической отрасли, а также при конструировании различного оборудования на промышленных предприятиях. Однако в настоящее время эти технологии завоевывают новые сферы в электроэнергетической отрасли, что можно связать с ее трансформацией и цифровизацией. [27]

Выделяют два основных направления в технологиях виртуальной реальности – это непосредственно сама технология виртуальной реальности и технологии дополненной виртуальной реальности (VR/AR-технологии) [21].

С помощью виртуальной реальности *(virtual reality, VR*) пользователю предоставляется возможность взаимодействия с компьютерной трехмерной средой, выполнение тех или иных манипуляций и конкретных задач.

Технология дополненной реальности (*augmented reality, AR*) позволяет комбинировать информацию с объектами реального мира в форме текста, компьютерной графики и других представлений в режиме реального времени.

Применение данных технологий в электроэнергетической отрасли позволит более эффективно обучать персонал навыкам соблюдения правил по охране труда и техники безопасности, осмотра оборудования, производства оперативных переключений, подготовки рабочего места и допуска к работе, выполнению работ по техническому обслуживанию и ремонту оборудования, повысить эффективность подготовки и

объективность оценки уровня знаний сотрудников благодаря реалистичной симуляции рабочих условий [26].

Использование VR-тренажеров и симуляторов позволяет в виртуальном пространстве отрабатывать сложные технические задачи на двойниках объектов и оборудования без приближения персонала к реальному оборудованию, находящемуся в работе, безопасно выполнить учебную задачу, исключить повреждение или отключение действующего оборудования в процессе обучения, а также снизить риски распространения инфекций.

Цель работы заключается в разработке модели виртуальной реальности подстанции 110/35/6 кВ «Жигулевская». На ПС установлено два силовых трансформатора с напряжением обмоток 110/35/6 кВ. Распределительные устройства (РУ) 110 и 35 кВ на подстанции выполнены открытыми, а РУ 6 кВ - закрытым. Воздушная линия 110 кВ выполнена на железобетонных и металлических опорах, и может быть использована в виртуальной модели для повышения достоверности разрабатываемой виртуальной модели.

Для создания модели виртуальной реальности объекта, подстанции 110/35/6 кВ «Жигулевская» использовано несколько программных продуктов. Разработка 3D моделей оборудования подстанции «Жигулевская» будет выполнено с использованием специализированного программного обеспечения для трехмерного проектирования – AutoCAD (Educational). Для разработки самой виртуальной модели, т.е. компоновки подстанции и наделения элементов подстанции свойствами реальных элементов используется межплатформенная среда разработки компьютерных игр (игровой движок) Unity.

Разработанная модель виртуальной реальности подстанции может быть использована в процессе обучения студентов по направлению 13.03.02 «Электроэнергетика и электротехника», а навыки, полученные в процессе ее реализации при выполнении коммерческих проектов для организаций, заинтересованных в использовании и получении подобных моделей.

## <span id="page-6-0"></span>**1 Характеристика моделируемого объекта электроэнергетического комплекса – подстанции «Жигулевская»**

Объектом моделирования является распределительная подстанция (ПС) «Жигулевская» 110/35/6 кВ. Моделируемый объект находится в г. Жигулевске, Самарская область. В его состав входят:

- Подстанция 110/35/6 кВ «Жигулевская»;
- Воздушная линия (ВЛ) 110 кВ Цементная-1;
- Воздушная линия 110 кВ Цементная-2;
- Воздушная линия 35 кВ Моркваши-Зольное;
- Воздушная линия 35 кВ Яблоневская.

Подстанция «Жигулевская» относится к филиалу Жигулевское ПО, ПАО «Россети Волги». Объект был введен в эксплуатацию в 1962 году.

ПС «Жигулевская» является подстанцией ответвительного типа. На подстанции установлены два силовых трансформатора напряжением 110/35/6кВ. Распределительные устройства (РУ) 110 и 35 кВ выполнены открытыми, а РУ-6 кВ – закрытым. В ОРУ-110 кВ предусматриваются элегазовые выключатели.

ВЛ-110 кВ выполнена на железобетонных и металлических опорах.

С помощью дорожной карты развития «сквозной» цифровой технологии «Технологии виртуальной и дополненной реальности» [3] была создана наглядная карта расположения моделируемого объекта (рисунок 1).

Перечень оборудования, установленного на подстанции и подлежащего использованию для разработки 3D моделей, представлен в таблице 1.

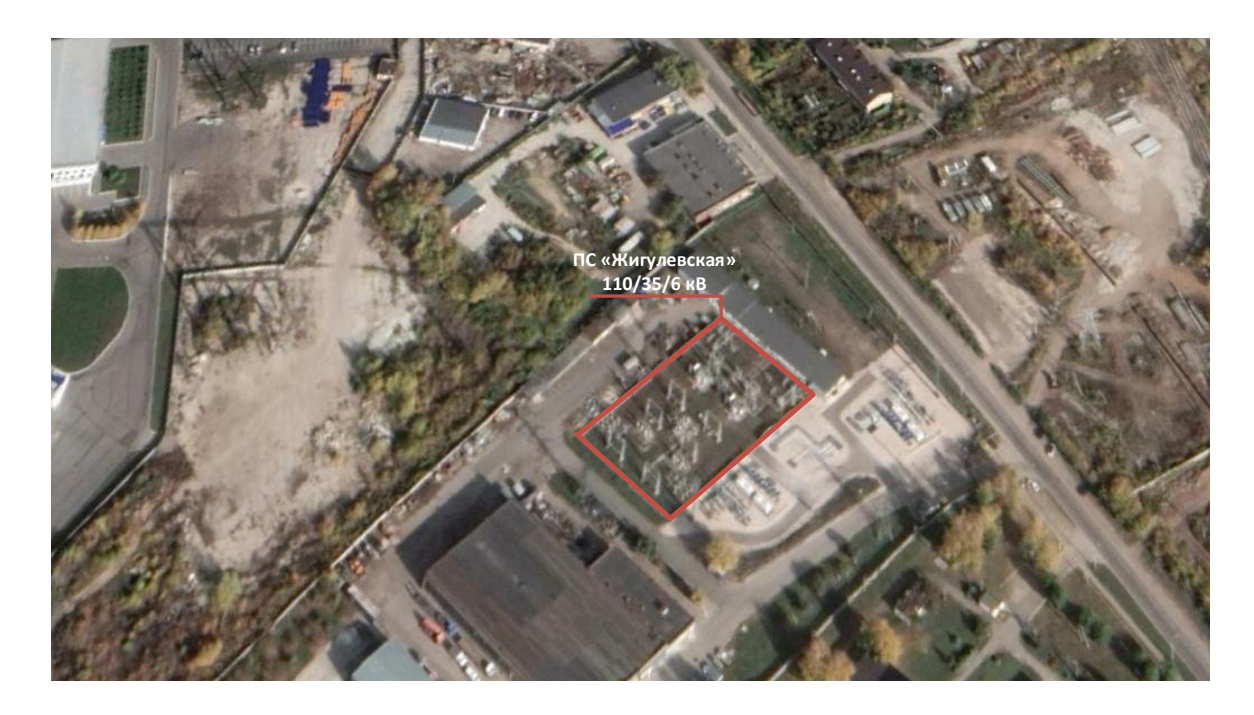

Рисунок 1 – Карта расположения моделируемого объекта

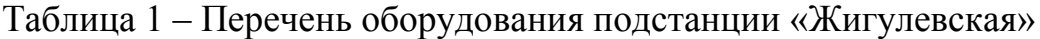

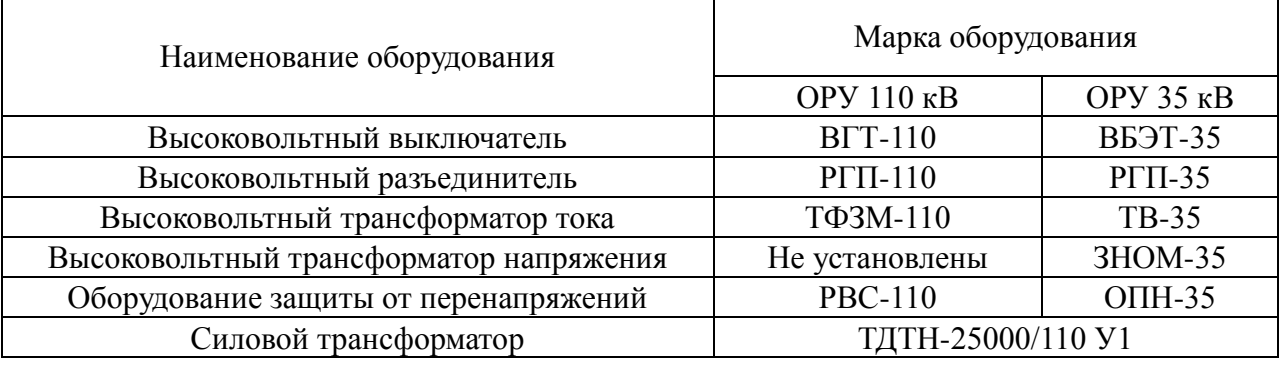

Выводы по первому разделу. В первом разделе выпускной квалификационной работы рассмотрены основные характеристики объекта моделирования. Создана карта расположения объекта моделирования для создания на ее основе плана расположения оборудования. Представлен перечень основного высоковольтного оборудования установленного на объекте моделирования для напряжения 110 кВ и 35 кВ.

## <span id="page-8-0"></span>**2 Выбор программного обеспечения для создания виртуальной модели объекта**

3D-модель – это математическое представление любого трехмерного объекта (реальный или предполагаемый) в 3D окружающей среде программного обеспечения. Процесс создания ЗD-модели требует от разработчика наличия и умения работать в специализированном ПО и некоторых знаний программирования [25], [28].

Важным этапом в процессе создания модели участка электроснабжения считается выбор необходимого программного обеспечения. Для создания модели виртуальной реальности объекта электроснабжения предполагается использовать несколько программных продуктов.

Интернет перенасыщен разнообразным софтом для моделирования. На сайтах производителей программ, а также, по отзывам профессионалов, были получены подробные характеристики каждой популярной программы.

Лучшим программным обеспечением по версии сайта 3D Modeling Software [24] стало: Sketchup [16]; Blender [12]; AutoCAD [17]; Revit [15]; Autodesk 3ds Max [11]; Maya [14]; Houdini [13].

Для выбора программных продуктов для разработки виртуальной модели необходимо определить точные критерии, основанные на задачах разрабатываемой виртуальной модели и особенностях оборудования используемого на подстанции. [29]

Для разработки 3D моделей оборудования подстанции «Жигулевская» в рамках выполнения ВКР выбран AutoCAD, так как он имеет большой инструментарий для выполнения подобных задач, а также имеет бесплатные ученические лицензии. Разработчик и поставщик AutoCAD – компания Autodesk, одна из лидирующих компаний в области инженерного ПО, программных комплексов для графики, визуализации и анимации. Однако ПО AutoCAD позволяет создать только 3D модели оборудования или подстанции в целом, что не является виртуальной моделью. Для того чтобы

создать именно виртуальную модель подстанции необходимо использовать дополнительные программные продукты. Одним из самых популярных «движков» является Unity [18], поэтому для создания виртуальной модели выбран именно этот программный продукт. Условия выбора Unity определены, также как и AutoCAD, доступностью лицензионного ПО.

Все представленные программные продукты, а также результаты работы не имеют коммерческого интереса, а выполняются в рамках процесса обучения.

Разработанные в AutoCAD 3D-модели оборудования подстанции могут быть импортированы в программную среду Unity для создания визуализации виртуальной среды модели. Собственными инструментами Unity можно создавать реалистичные сцены и задавать объектам свойства.

Программный «движок» Unity включает в себя визуализатор, физический движок, звук, систему скриптов, анимацию, искусственный интеллект, сетевой код и управление памятью.

Выводы по второму разделу. Проведен сравнительный анализ имеющихся программ, сделан выбор в пользу AutoCAD и Unity. AutoCAD используется для создания 3D-моделей оборудования, а Unity для импорта моделей, анимации и написания скрипта для имитации перемещения по территории подстанции.

# <span id="page-10-0"></span>**3 Создание 3D-моделей виртуальной реальности объекта моделирования**

Программа AutoCAD – это программное обеспечение автоматизированного проектирования (САПР), с помощью которого происходит создание точных 2D- и 3D-чертежей.

Система 3D-моделирования AutoCAD поддерживает работу с твердыми телами, поверхностями и сетями, а также позволяет визуализировать модель с помощью собственной системы рендеринга. Она решает множество задач, с которыми сталкиваются специалисты при моделировании.

Интерфейс AutoCAD 2021 представлен русскоязычной версией.

В моделировании участка электроэнергетической системы будут задействованы:

линии электропередачи,

высоковольтное оборудование,

строительные конструкции.

В первую очередь требуется создать трехмерные геометрические модели оборудования подстанции без учета внутренних частей.

Система 3D моделирования AutoCAD позволяет пользователю, имея необходимый набор, создавать и редактировать сплайны, примитивы. Команды для моделирования твердых тел, находятся на ленте «Тело».

Основные инструменты AutoCAD при работе с твердыми телами:

 Создание моделей при использовании трехмерных примитивов (Ящик, Цилиндр, Конус, Сфера и другие)

Разработка плоских параметрических эскизов

 Построение тел с помощью команд (Выдавливание, Вытягивание, Вращение, Сдвиг и Лофт)

 Работа с многотельными объектами и выполнение булевых операций над ними (Объединение, Вычитание, Пересечение)

 Функция «Журнал тела» позволяет редактировать тело в любой момент времени

 Пакет команд редактирования твердых тел (Фаска, Сопряжение, Оболочка)

Команды для создания трехмерных кривых (например, Спираль)

Операции для построения сечений, плоских проекций тел

Еще одно преимущество AutoCAD заключается в том, что при работе с двухмерными объектами, их можно преобразовывать в тела.

Основные возможности AutoCAD при действиях с поверхностями:

Создание плоских кривых, включая сплайны

Построение параметрических плоских эскизов

 Построение поверхностей с помощью команд «Лофт», «Сдвиг», «Вытянуть» и «Вращать»

 Создание поверхностей перехода, замыкающих и смещенных поверхностей

Обрезка, удлинение и сопряжение поверхностей

При построении каждой модели коммутационного аппарата учтены его габариты, цветовая маркировка и функциональные особенности. В дополнение, были использованы картинки с Интернет-ресурсов и сделаны реальные фотографии с подстанции.

### <span id="page-11-0"></span>**3.1 Создание 3D-модели выключателя 35 кВ**

Выключатель высоковольтный вакуумный ВБЭТ-35-ІІІ-25/630 УХЛ1. Выключатель комплектуется встроенными трансформаторами тока ТВ-35-ІІ. Для создания правдоподобной модели выключателя выполнена фотосъемка основных элементов. Фотография выключателя показана на рисунке 2. Габаритные размеры взяты из паспорта выключателя [20].

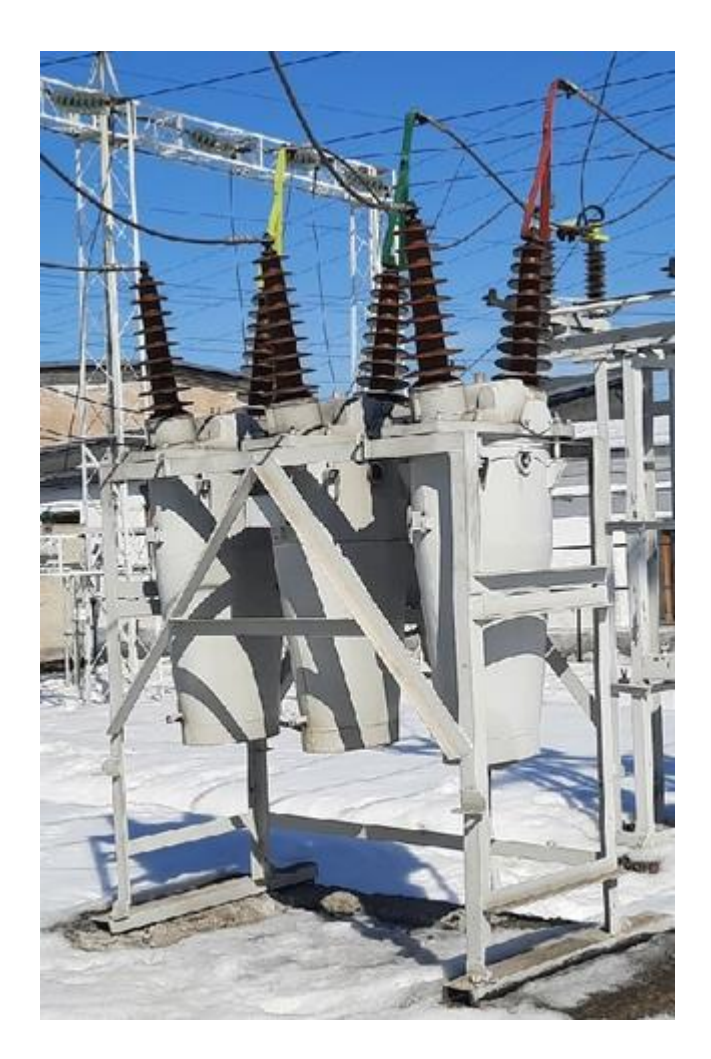

Рисунок 2 – Изображение выключателя марки ВБЭТ-35

Конструктивно выключатель состоит из следующих элементов:

- Высоковольтный ввод
- Крышка
- Бак
- Каркас
- Маслоспускной кран
- Привод ПЭМУ-500

В моделировании используется наружная часть выключателя. То, что находится внутри баков – не учитывается и в 3D модели не отображается.

Последовательность действий при создании модели выключателя:

 Создание бака выключателя. Бак выключателя можно представить в виде нескольких эллипсов разных диаметров, расположенных на одной оси. Затем, с помощью операции ЛОФТ, переводим полученную 2D-фигуру (рисунок 3а) в 3D-модель (рисунок 3б):

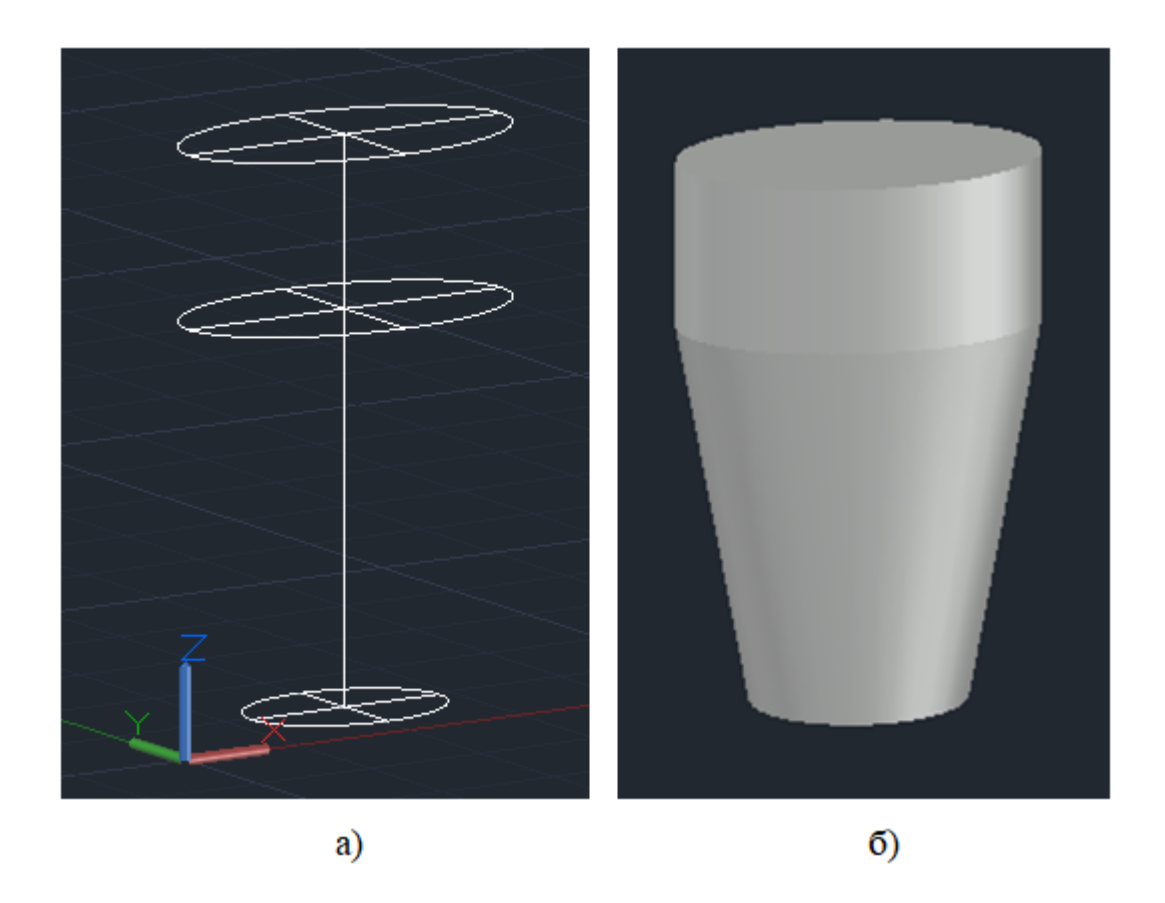

Рисунок 3 – 2D-фигура бака выключателя ВБЭТ-35 (а) и его 3D-модель (б)

 Добавляем в конструкцию выключателя мелкие детали: боковые скобу и ролик, выступы для присоединения шпильки М20, маслоспускной кран (рисунок 4).

Маслоспускной кран получен применением примитива Цилиндр.

Ролик был получен операцией Лофт, объединяющей 2 окружности равного диаметра и 1 окружности меньшим диаметром. Скоба получена выдавливанием 2D-линии необходимой геометрической формы. Аналогично были созданы выступы. Расположить данные элементы с противоположных сторон получилось с помощью функции 3D-зеркало.

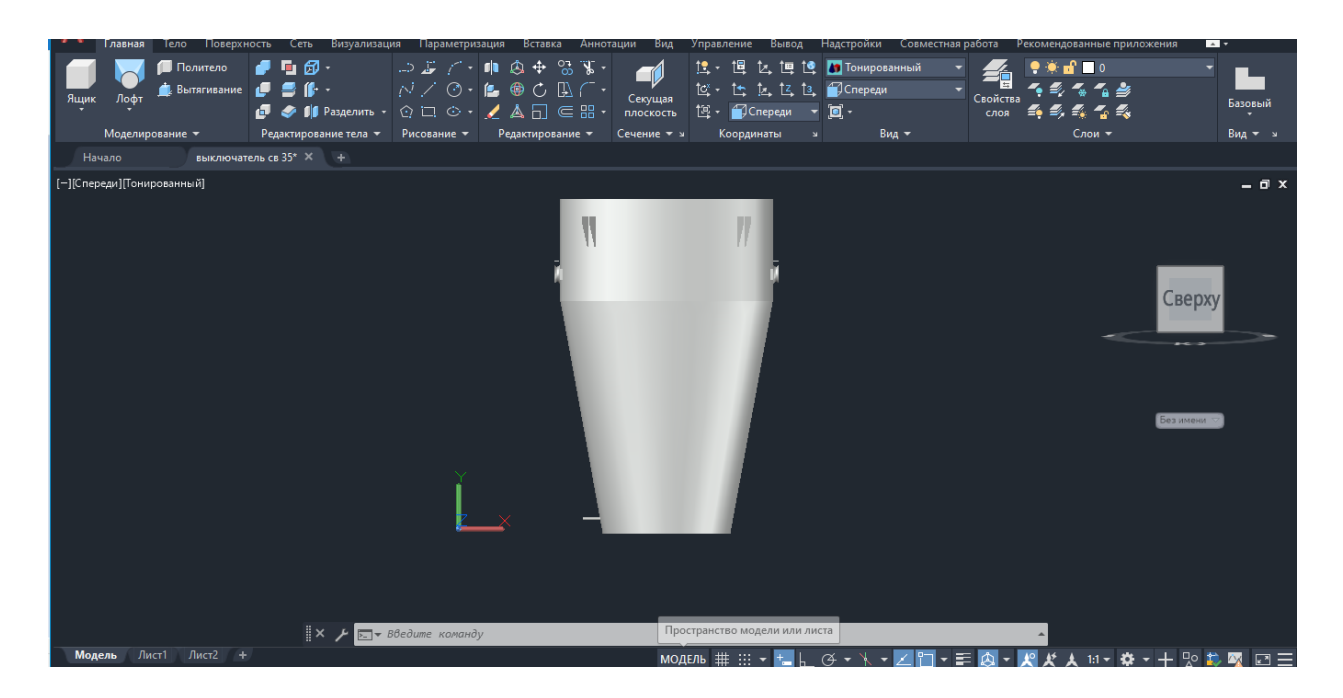

Рисунок 4 – Добавление деталей

 Создание высоковольтного ввода. С помощью операции Выдавливание окружности получена форма цилиндра. Затем Сопряжением по кромке сгладили поверхность цилиндра, и получилась одна юбка изолятора ввода. Уменьшая масштаб юбки изолятора, был получен полноценный ввод (рисунок 5).

 Создание крышки выключателя выполнено использованием инструмента Отрезок. Данная команда позволила получить фронтальный вид крышки, а далее, выдавливанием была образована 3D-модель крышки.

На рисунке 6 выполнено присоединение крышки и 2 вводов к баку выключателя.

 Каркас выключателя получен моделированием стальных уголков. Уголки получены вычерчиванием поперечного сечения швеллера и выдавливанием на необходимое расстояние (рисунок 7).

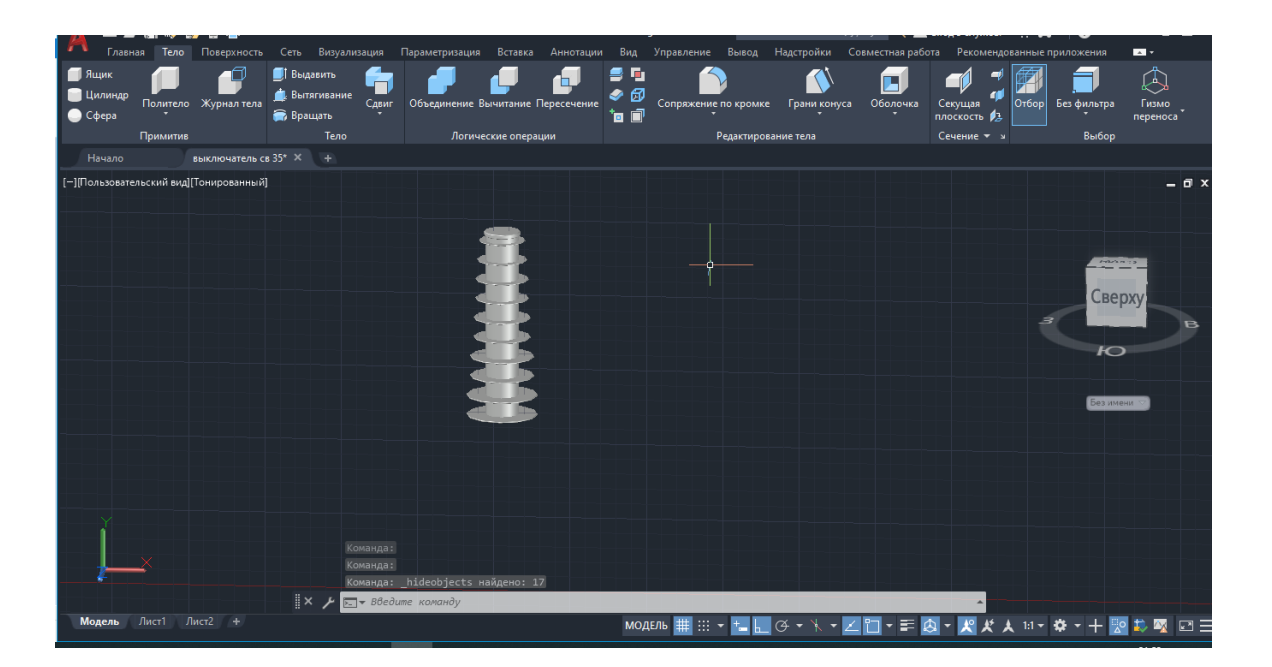

Рисунок 5 – Создание высоковольтного ввода

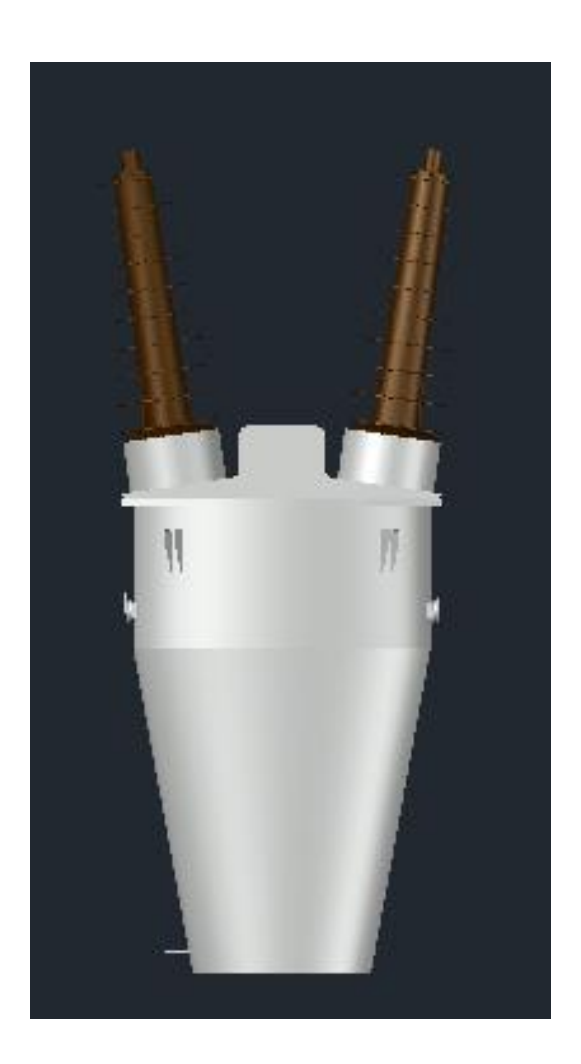

Рисунок 6 – Присоединение крышки и двух высоковольтных вводов

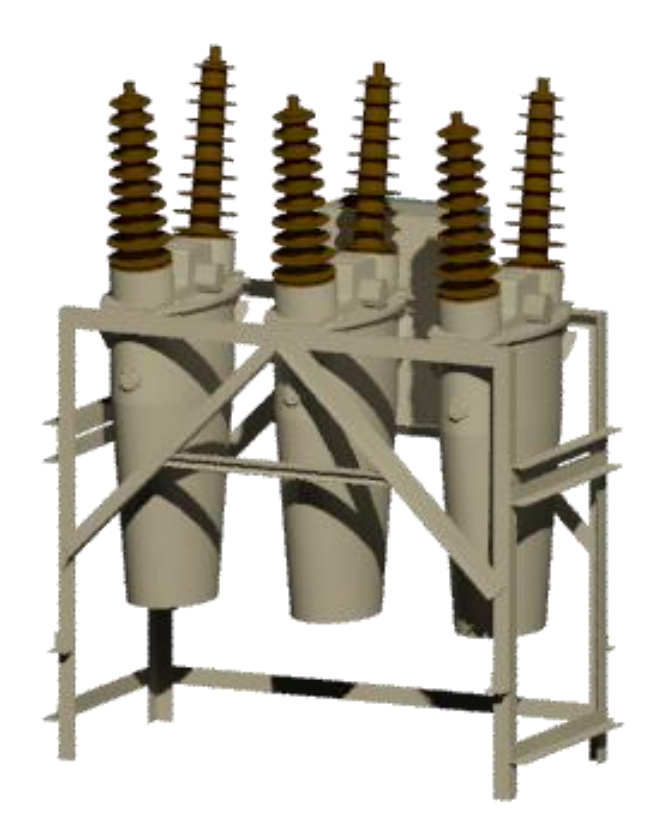

Рисунок 7 – Моделирование каркаса выключателя

 Шкаф привода выключателя получен командой Ящик. По габаритным и установочным размерам удалось получить реалистичную модель привода (рисунок 8):

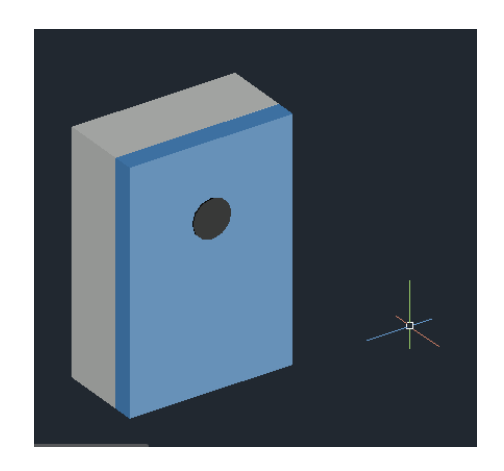

Рисунок 8 – Модель шкафа привода выключателя

## <span id="page-17-0"></span>**3.2 Создание 3D-модели трансформатора напряжения 35 кВ**

Трансформатор напряжения ЗНОМ-35-65 У1. Фотография выключателя показана на рисунке 9. Габаритные размеры взяты из Интернетресурса [6].

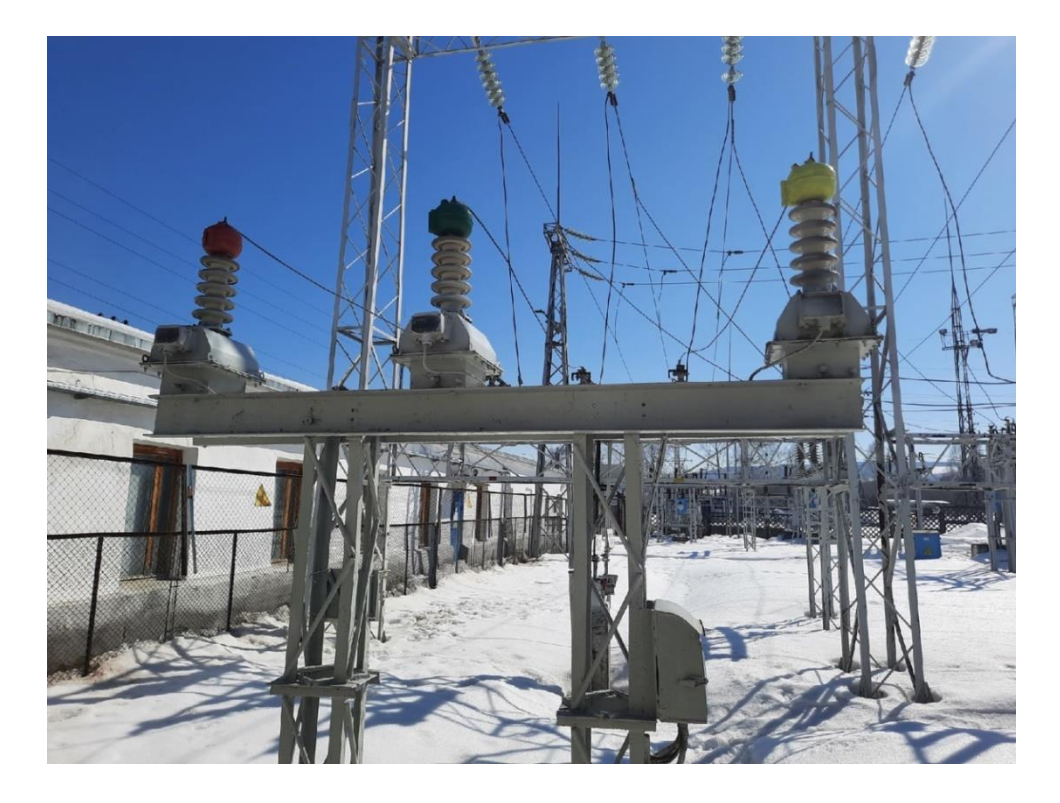

Рисунок 9 – Фотография трансформатора напряжения ЗНОМ-35-65

Конструктивно ТН состоит из следующих элементов:

- Высоковольтный ввод
- Бак
- Расширитель
- Зажим для подключения провода ВН
- Маслоуказатель
- Щиток со штуцером
- Металлические основания
- Привод

Последовательность действий при создании модели ТН-35:

Создание высоковольтного ввода. На выбранной плоскости производится рисование эскиза вращения с помощью базовых операций на плоскости: Прямые, Сплайны, Окружности, Точки. Важно, чтобы контуры эскиза не самопересекались. С помощью данных команд была создана фигура, которая при дальнейшем выполнении базовой трехмерной операции «Вращение» вокруг своей оси на 360°, получила форму юбки изолятора рисунок 10 а,б.

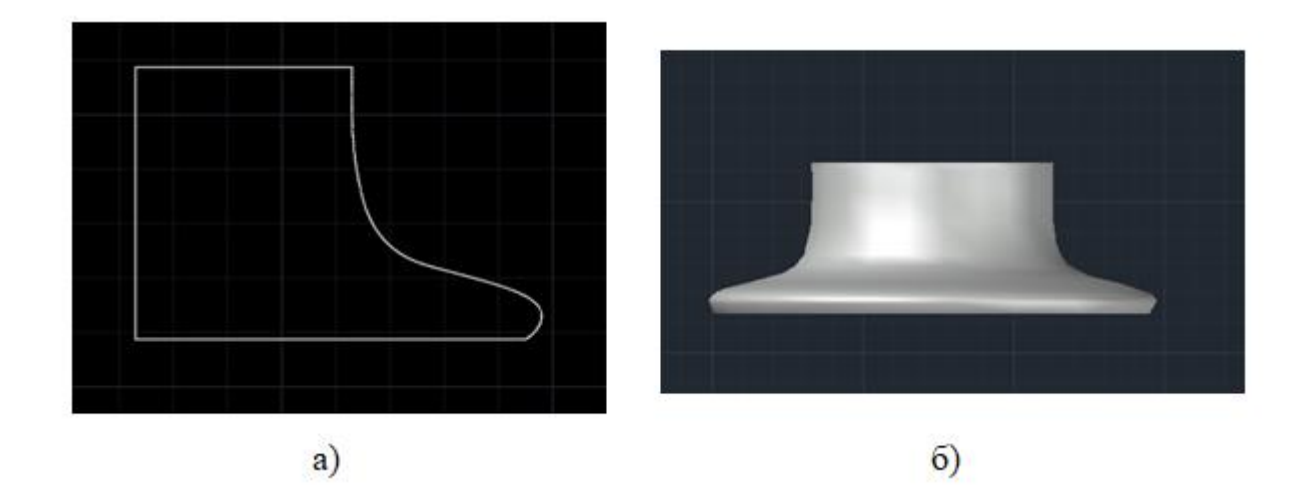

Рисунок 10 – Создание высоковольтного ввода

Затем операцией. Копировать-Вставить был получен полноценный ввод ВН (рисунок 11).

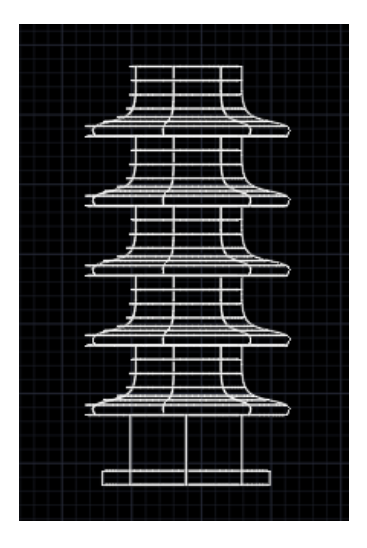

Рисунок 11 – Создание высоковольтного ввода

 Предварительно сделав эскиз маслоуказателя в 2D с помощью команд Отрезок, Сопряжение, Соединить операцией Выдавливание Полилинии получилась 3D-модель маслоуказателя (рисунок 12 а,б).

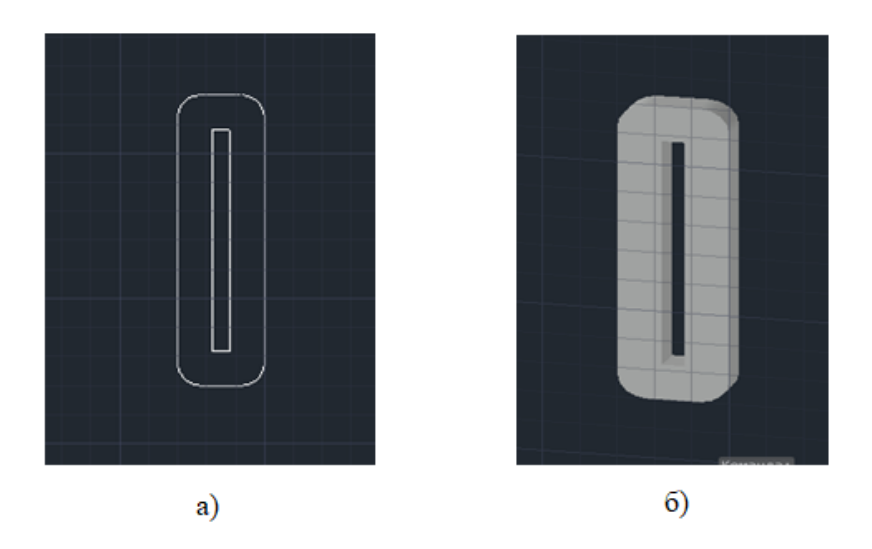

Рисунок 12 – Создание маслоуказателя

 Расширитель представляет собой Полилинию, заданной формы, повернутой на 360 вокруг оси. Зажим для подключения провода ВН был взят из коллекции блоков AutoCAD «Болты, гайки, шайбы 2D и 3D» [7].

Результат моделирования данных элементов показан на рисунке 13.

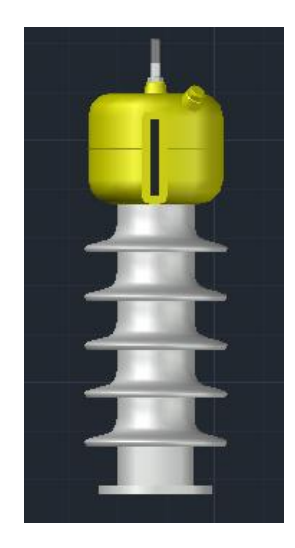

Рисунок 13 – Моделирование расширителя, маслоуказателя и зажима

 Принцип построения бака заключается в Выдавливании Полилинии на расстояние, равное габаритному. Щиток получен аналогичным образом. Крепление болтами выполнено командой Круговой Массив вокруг оси диска. Штуцер для подключения проводов к измерительным приборам, получен использованием команды Цилиндр (рисунок 14).

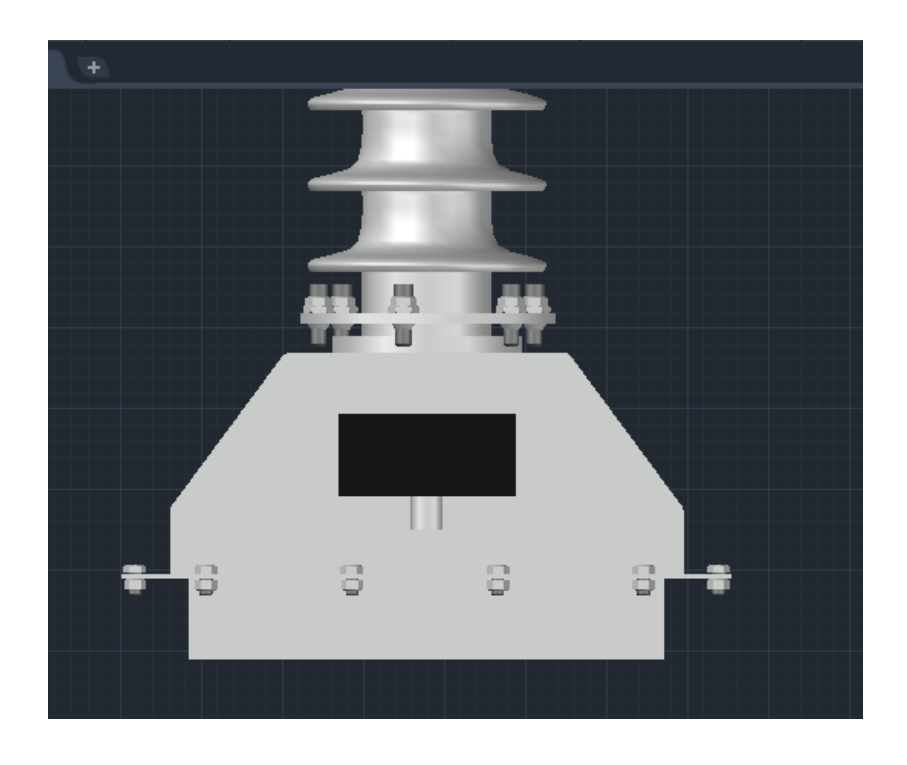

Рисунок 14 – Моделирование бака, щитка со штуцером

Принцип построения основания и привода ТН-35 выполнено аналогично и описано выше для высоковольтного выключателя 35 кВ. Разместив трансформаторы на габаритном расстоянии на основании и придав цветовую маркировку каждой фазе, была получена готовая модель ЗНОМ-35- 65 (рисунок 15).

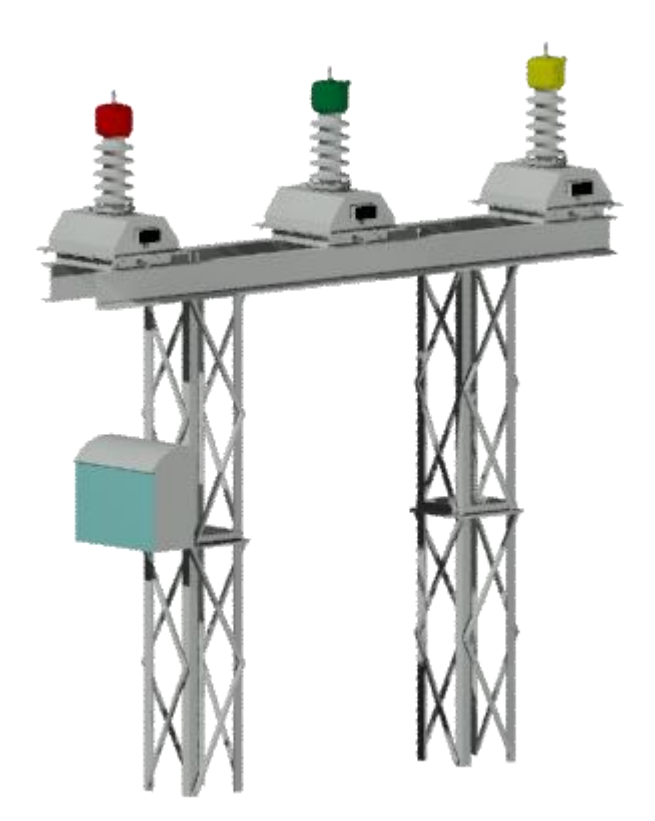

Рисунок 15 – Модель ЗНОМ-35

### <span id="page-21-0"></span>**3.3 Создание 3D-модели ОПН–35 кВ**

Ограничители перенапряжений серии ОПН–35 УХЛ1, предназначенные для защиты электрооборудования в сетях с изолированной нейтралью, напряжением 35 кВ, установлены на ПС «Жигулевская». На рисунке 16 представлено фото ОПН.

ОПН является простым элементом моделирования, поскольку содержит детали, процесс создания которых схож с описанными ранее. Создание модели металлического основания и изоляторов ОПН рассматривается на примере трансформатора напряжения ТН-35.

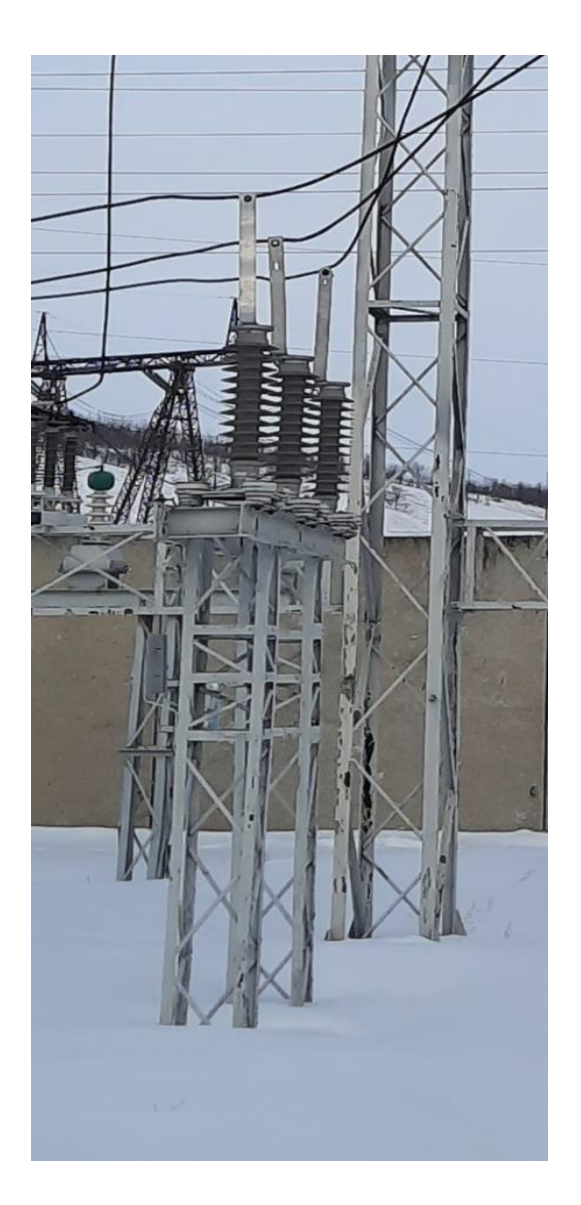

Рисунок 16 – Фото ОПН–35 УХЛ1

Контактную пластину можно представить в виде Полилинии, выполненное операцией Выдавливание на необходимое расстояние. Она крепится болтом из нержавеющей стали с резьбой М12 к верхнему фланцу (рисунок 17).

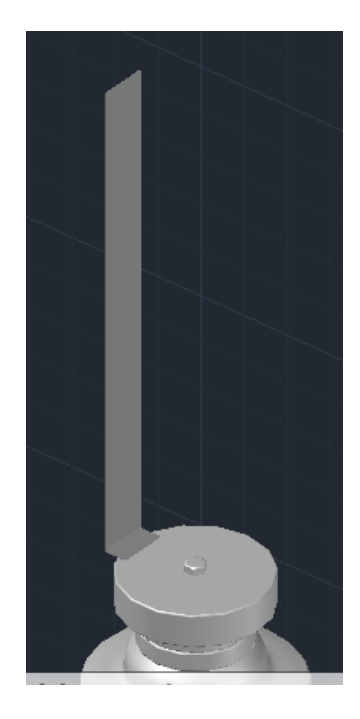

Рисунок 17 – Контакт ОПН

Основание изоляционной колонны, показанное на рисунке 18, выполнено построением в 2D-формате равностороннего треугольника с последующим сопряжением сторон R=100. Затем командой Выдавливание получается 3D-основание.

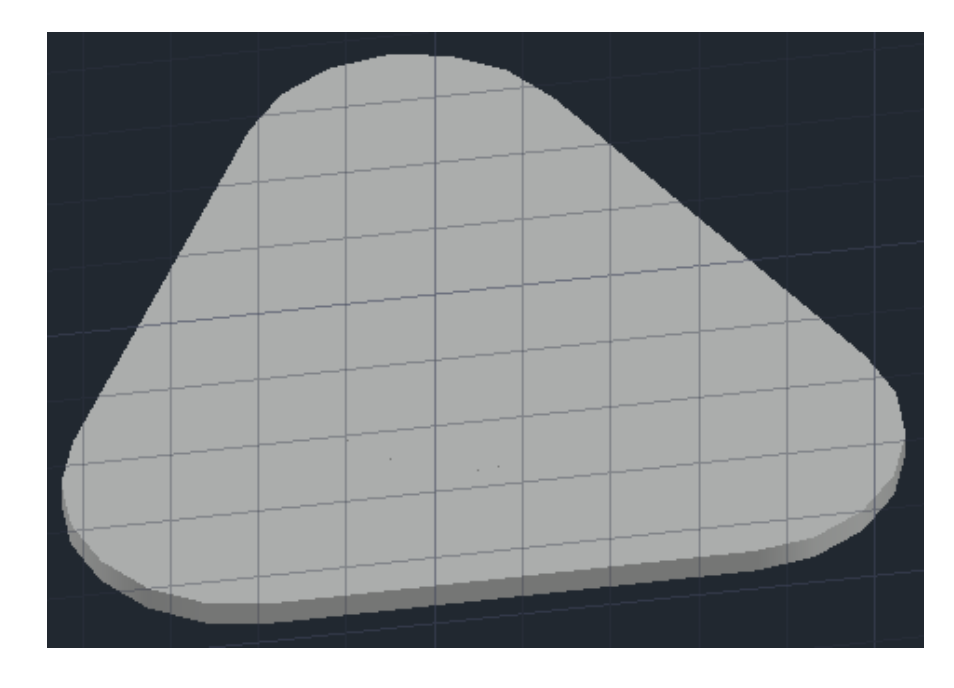

Рисунок 18 – Основание ОПН-35

При дальнейшем объединении всех элементов в результате получается модель, представленная на рисунке 19.

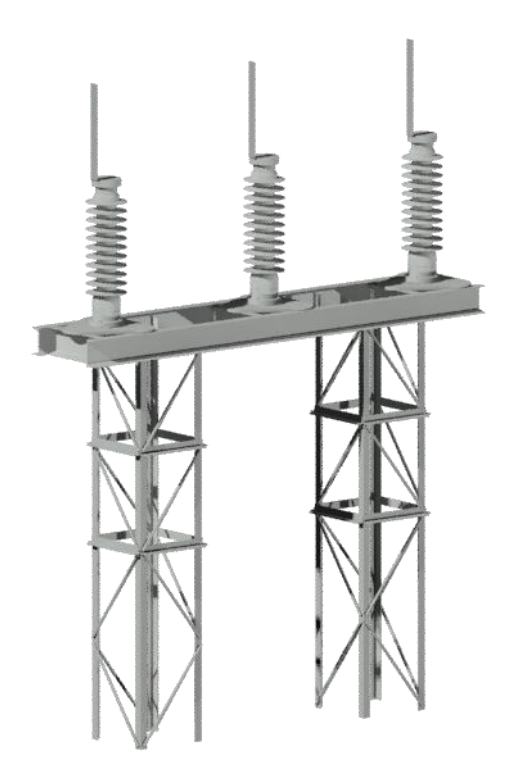

Рисунок 19 – 3D-модель ОПН–35 кВ

### <span id="page-24-0"></span>**3.4 Моделирование разъединителей 35, 110 кВ**

На подстанции «Жигулевская» установлены шинные и линейные разъединители марки РГП-110, РГП-35 на ОРУ-110, 35 соответственно. Ввиду подобия схемы построения моделей разъединителей на разные классы напряжения, они интегрированы в общую главу.

Фотографии разъединителей представлены на рисунках 20, 21. Параметры и габаритные размеры взяты из Интернет-ресурса сайта производителя [4].

Разъединители марки РГП-110, 35 представляются в трехполюсном исполнении. Полюс разъединителей выполнен в виде двухколонкового аппарата с разворотом главных ножей на 90° в горизонтальной плоскости.

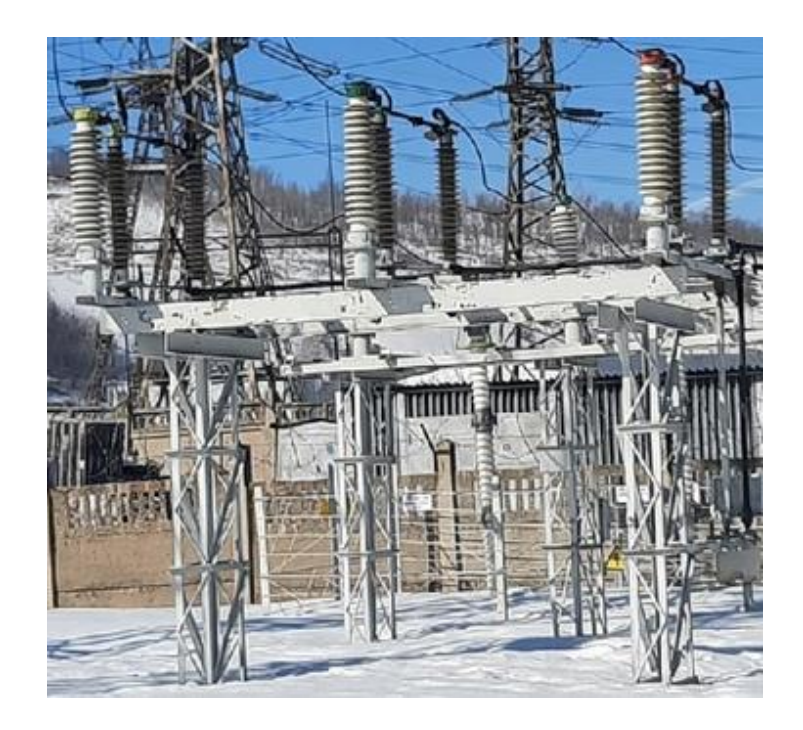

Рисунок 20 – Фото разъединителя РГП-110

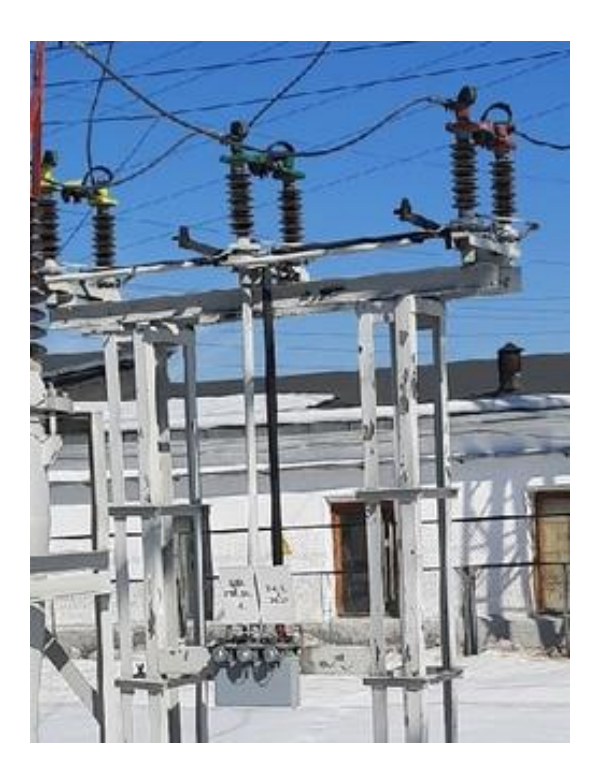

Рисунок 21 – Фото разъединителя РГП-35

Устройство разъединителя:

- Полюса (изоляторы)
- Главные ножи
- Вал
- Тяга
- Металлическая рама
- Заземляющие ножи
- Цоколь
- Привод
- Опорная металлоконструкция

Этапы создания элемента разъединитель.

Схема построения полюса описывается выше для моделирования изолятора ТН-35. Крепление высоковольтной части показано на рисунке 22 и выполнено с помощью команд: Цилиндр, Ящик и Выдавливанием Полилинии на заданную высоту. Цветовая маркировка крепления изолятора выполнена красным цветом – для фазы С.

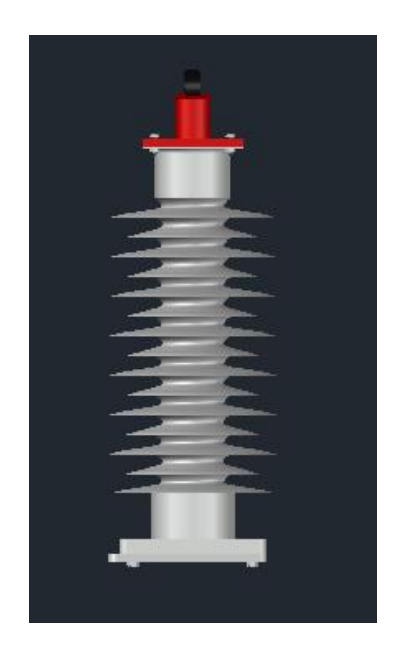

Рисунок 22 – Полюс РГП-110

Команда 3D-зеркало позволяет получить зеркальную копию изолятора относительно плоскости симметрии. При помощи примитива Линия и Выдавливание из двухмерной поверхности трехмерный объект, созданы главные ножи. Данные действия отображены на рисунке 23.

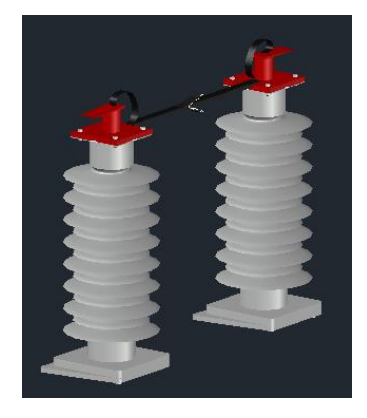

Рисунок 23 – Изолятор с главными ножами

В целях сокращения времени проектирования, для модели разъединителя рама была взята из библиотеки трехмерных моделей 3D-CAD, BIM MODELS, расположенной в свободном доступе на официальном сайте компании «Электрощит Самара» в разделе технической документации. В этой модели уже смоделированы тяга, вал, цоколь, металлическая рама и заземляющие ножи (рисунок 24).

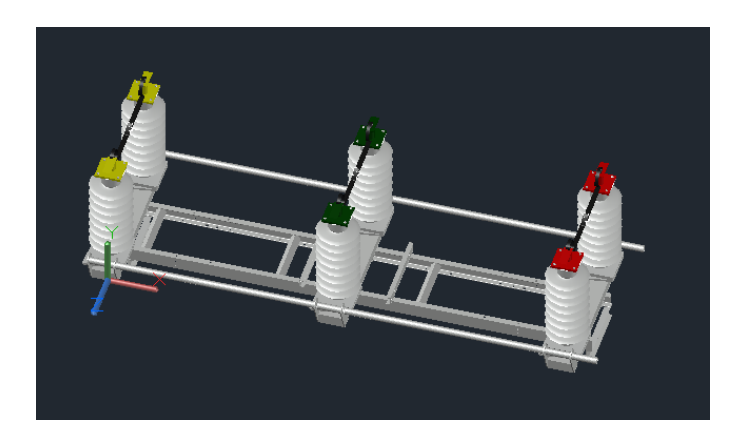

Рисунок 24 – Металлическая рама

Пример построения привода и опорных металлоконструкций описан для ТН-35. Изменяются лишь размеры, но программные манипуляции остаются теми же. Полученный результат изображен на рисунке 25.

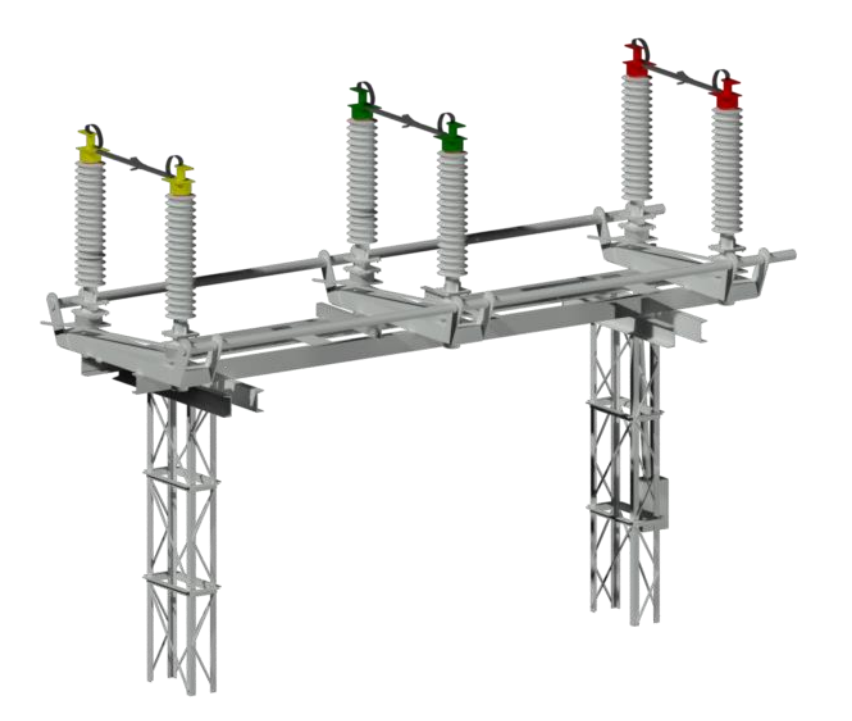

Рисунок 25 – Модель разъединителя РГП-110

# <span id="page-28-0"></span>**3.5 Моделирование блоков опорных изоляторов и вентильных разрядников 110 кВ**

Фото вентильного разрядника РВС-110М У1, габаритные размеры которого взяты с сайта производителя электротехнического оборудования [2], представлено на рисунке 26. На этом же рисунке изображен блок опорных изоляторов.

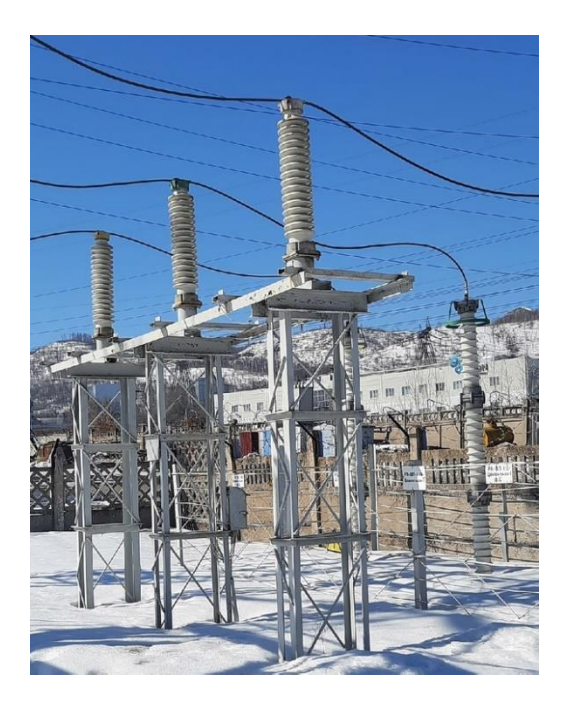

Рисунок 26 – Фото РВС-110 и блока опорных изоляторов

Описание создания конкретных элементов не будет столь подробным, как в предыдущих пунктах, потому что некоторые действия повторяются и описание повторяющихся этапов неуместно.

Верхний и нижний фланец вентильного разрядника представляет собой совокупность цилиндров разного диаметра. Для сглаживания краев можно воспользоваться командой Сопряжение по кромке, задав необходимый радиус сопряжения. Равномерно распределить цилиндры вокруг центральной точки и оси вращения удалось командой Круговой массив (рисунок 27).

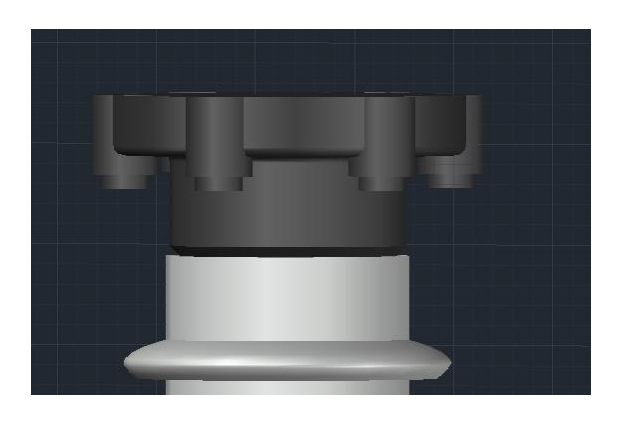

Рисунок 27 – Фланец РВС-110

Создание экранирующего кольца:

Начертить две окружности разных диаметров, командой Концентричность задать общий центр окружностям, выдавить окружности на одинаковую высоту, вычесть из большей меньшую. Далее, используя операцию Отрезок, расположить его под определенным углом и командой Смещение на небольшом расстоянии отложить параллельный отрезок. Затем, Соединив отрезки в одну Полилинию, Выдавить полученную 2Dповерхность на необходимое расстояние. Соединяя элементы, получается экранирующее кольцо (рисунок 28).

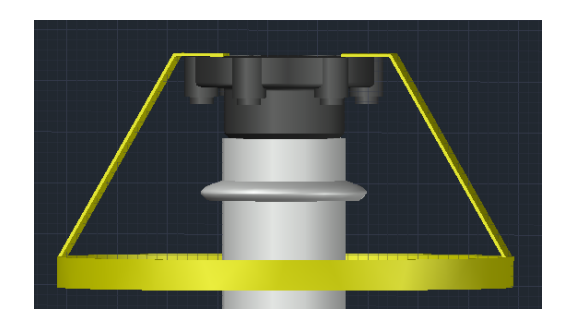

Рисунок 28 – Экранирующее кольцо

Результаты построений показаны на рисунках 29, 30.

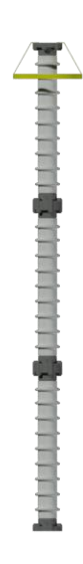

Рисунок 29 – Вентильный разрядник РВС-110М У1

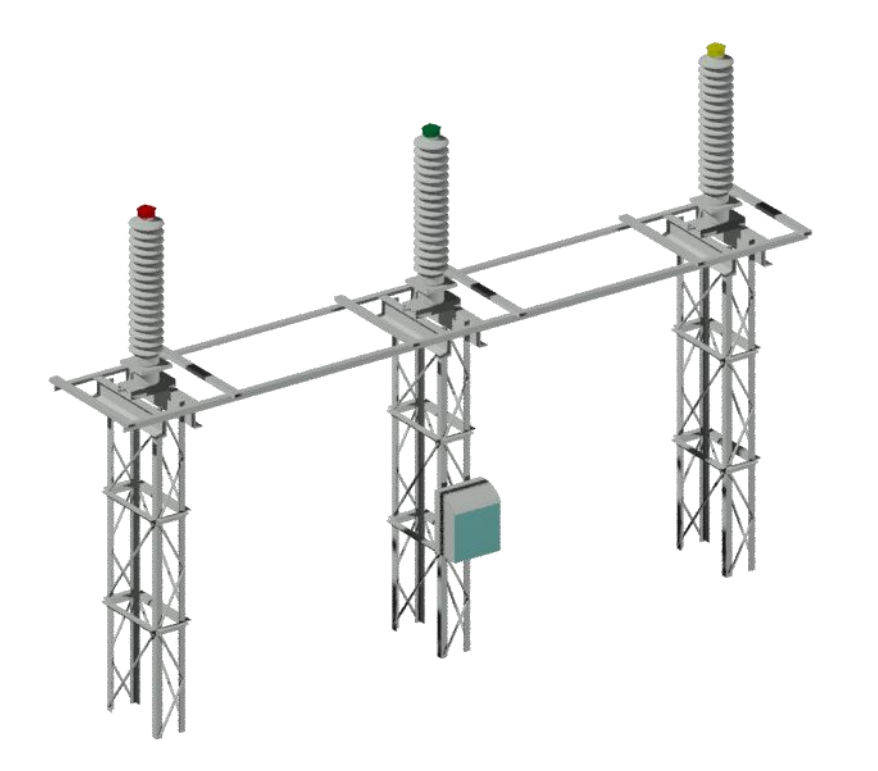

Рисунок 30 – Блок опорных изоляторов

# <span id="page-31-0"></span>**3.6 Моделирование высоковольтного выключателя и трансформатора тока 110 кВ**

Этапы моделирования выключателя и трансформатора тока будут описаны в одной главе, потому что предусмотрена их совместная установка на заводские конструкции.

Выключатель высоковольтный элегазовый ВГТ-110II-40/2500 У1. Габаритные, установочные и присоединительные размеры выключателя размещены на сайте производителя «Электрощит Самара» [5].

Трансформатор тока ТФЗМ 110Б – IV У1 установлен на общей раме с выключателем ВГТ-110. Фотография выключателя и трансформатора тока показана на рисунке 31. Данные о трансформаторе тока взяты с ресурса [22].

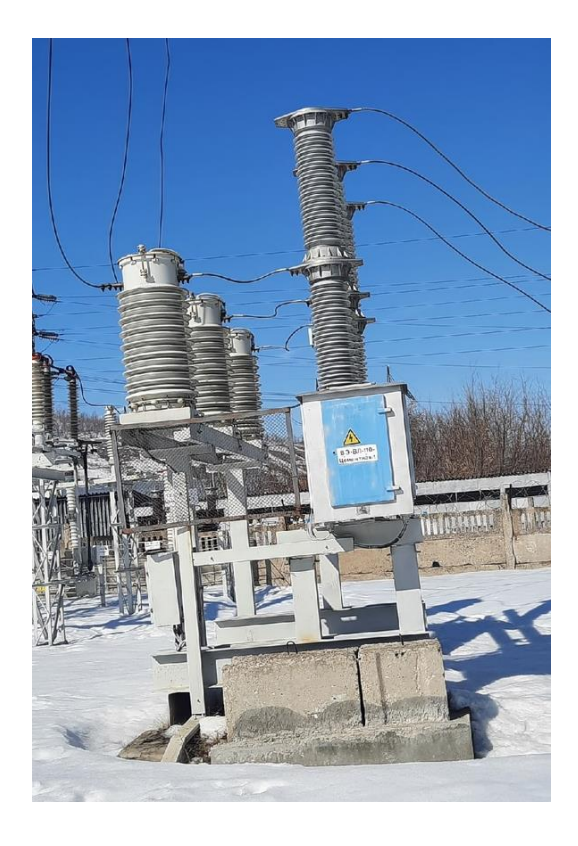

Рисунок 31 – Совместная установка ВГТ и ТФЗМ

Конструкция выключателя предполагает проектирование:

- Трех полюсов
- Рамы с опорами
- Шкаф привода

Полюс выключателя состоит из двух колонн, дугогасительные устройства которых установлены на опорных изоляторах. Фланец полюса образуется вращением Полилинии на 360 градусов. Ребра фланца получены выдавливанием 2D-поверхности и их размещением командой Круговой массив вдоль оси (рисунок 32).

Сварная рама коробчатого сечения получена примитивом Ящик. В продолжении к раме присоединено отключающее устройство, выполняемое в моделировании командой Цилиндр. Выдавливая 2D-поверхность швеллера, были получены опоры, на которых установлена рама выключателя.

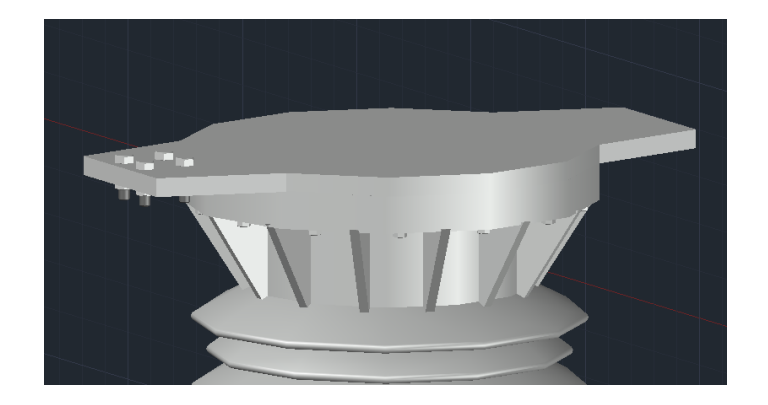

Рисунок 32 – Фланец ВГТ-110

Привод ППрМ установлен в шкаф из нержавеющей стали. Шкаф привода моделируется командой Ящик по заданным габаритным размерам. Полученный результат моделирования выключателя показан на рисунке 33.

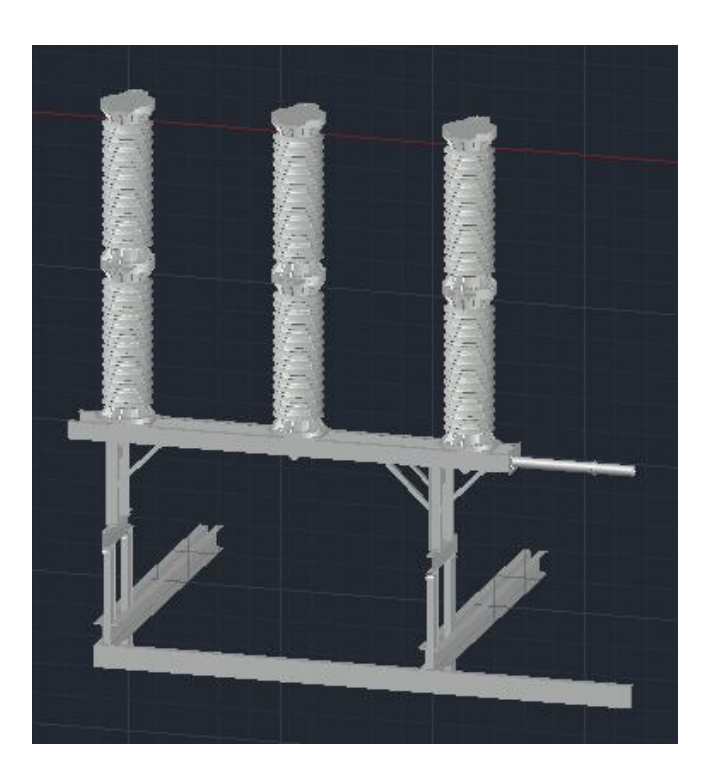

Рисунок 33 – 3D-модель ВГТ-110

Цоколь трансформатора тока ТФЗМ-110 получен использованием команды Ящик. На цоколе крепежом фиксируется фарфоровая покрышка, являющаяся корпусом ТТ (рисунок 34). Крепежные болты, шайбы, гайки взяты из коллекции блоков AutoCAD.

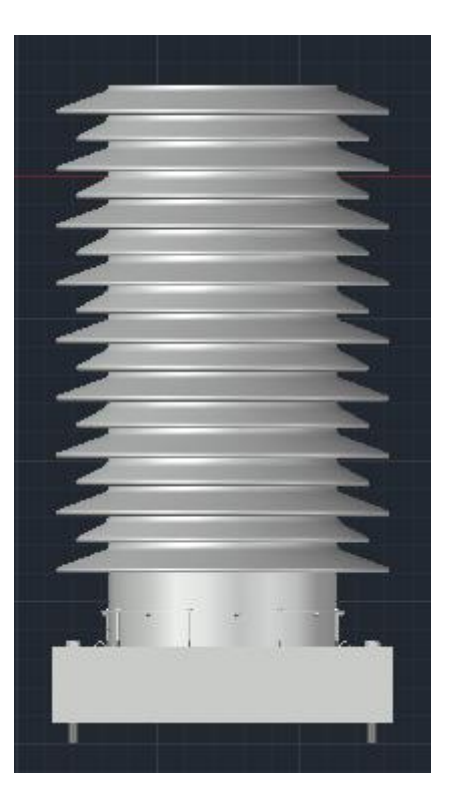

Рисунок 34 – Покрышка с цоколем

Создание маслорасширителя осуществляется с помощью модификатора Цилиндр. Верхняя крышка получена Вращением на 360 вокруг своей оси заданной формы Полилинии.

Крышка фиксируется болтами с маслорасширителем и имеет специальный выхлопной клапан.

Контур клапана создан командой Сплайн, затем Выдавливанием получился твердотельный объект. Присоединив два цилиндра был образован клапан. Полученный элемент показан на рисунке 35.

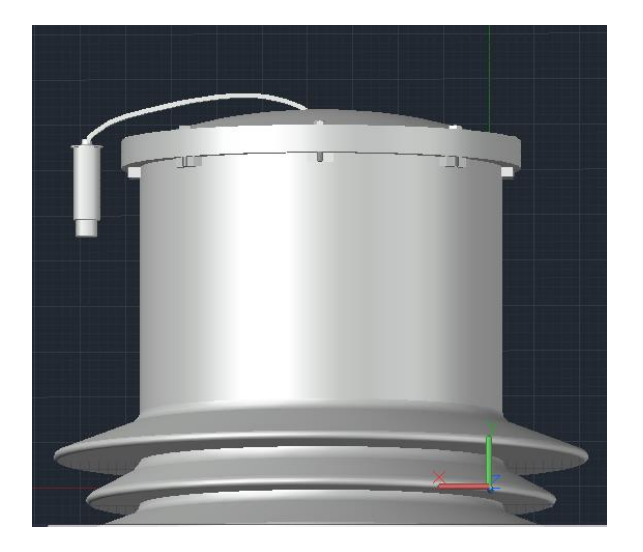

Рисунок 35 – Маслорасширитель

Маслоуказатель создан применением команд Цилиндр и Ящик. Контакты трансформатора тока созданы командой Ящик и в соответствии с присоединительными размерами, к ним 3D-привязкой добавлены болты (рисунок 36).

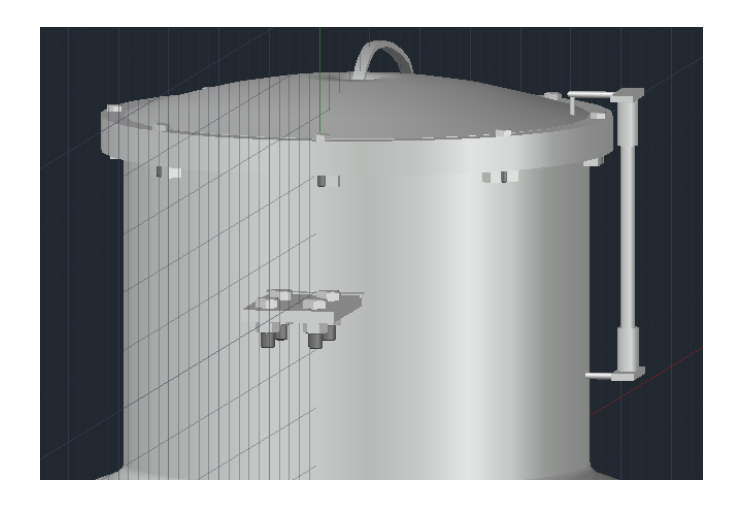

Рисунок 36 – Создание маслоуказателя и контактов

Общий вид совместной установки на единой раме выключателя и трансформатора тока демонстрируется на рисунке 37.

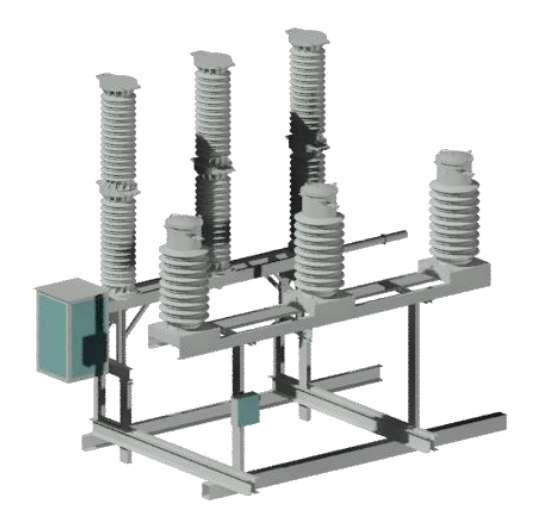

Рисунок 37 – Совместная установка ВГТ-110 и ТФЗМ-110

## <span id="page-36-0"></span>**3.7 Моделирование силового трансформатора**

Данные о силовом трансформаторе ТДТН-25000/110 У1 взяты непосредственно из его паспорта, а также, с сайта производителя [10]. Фото трансформатора представлено на рисунке 38.

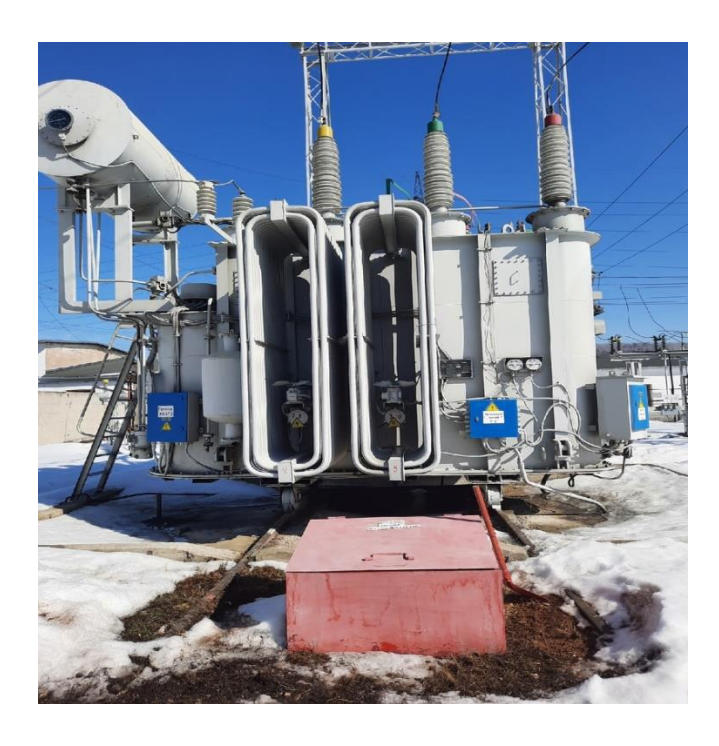

Рисунок 38 – Фотография трансформатора

Создание модели трансформатора является наиболее трудоемким процессом, потому что имеет множество малогабаритных элементов.

Основные элементы трансформатора:

- Бак
- Расширитель
- Радиатор с двигателем
- Привод
- Лестница
- Ввода
- Предохранительный клапан
- Термосифонный фильтр
- Каретки
- Задвижка для слива масла

Основные этапы создания 3D-модели трансформатора:

Создание бака трансформатора выполнено с помощью использования команды Выдавливание двухмерной Полилинии на высоту, равной габаритной (рисунок 39 а,б). Для наибольшей реалистичности бака применяется копирование ранее созданного элемента с масштабированием (рисунок 40) и добавление болтов командой Прямоугольный массив (рисунок 41).

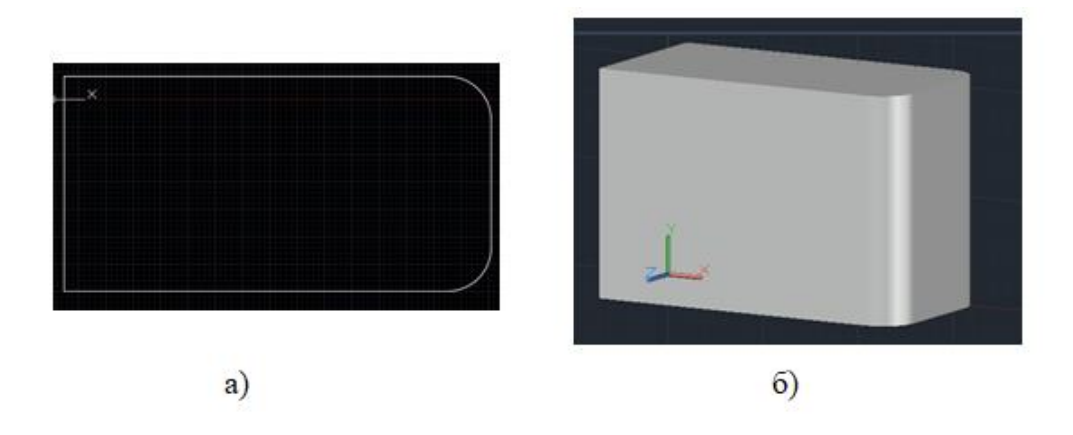

Рисунок 39 – Создание основы бака трансформатора

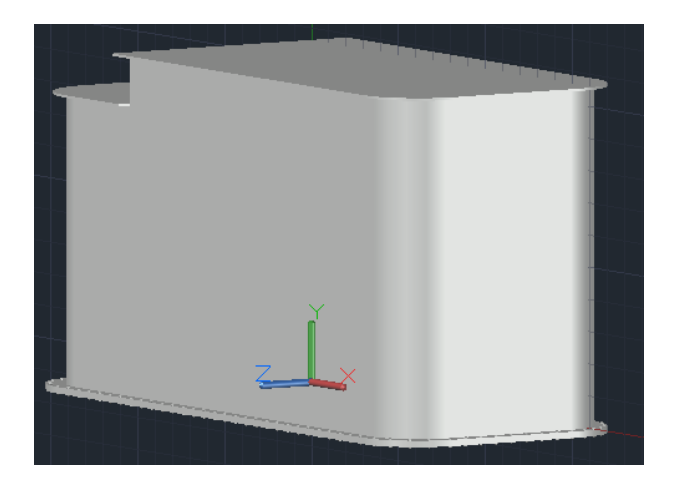

Рисунок 40 – Бак трансформатора

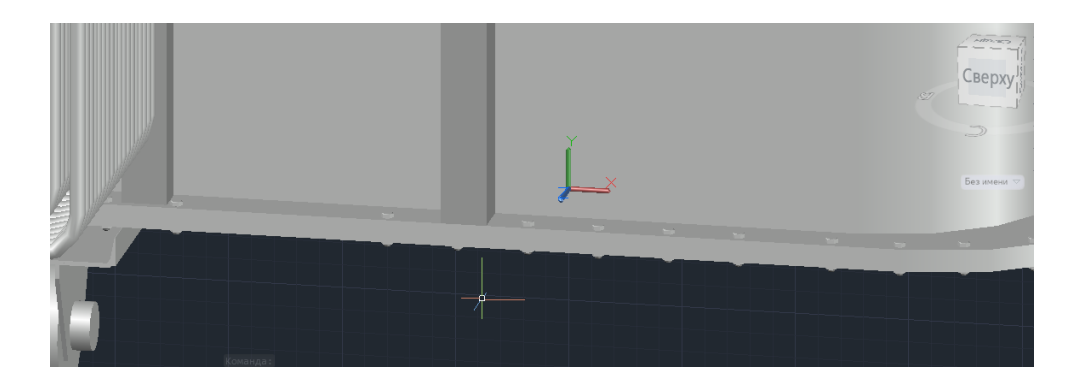

Рисунок 41 – Присоединение болтов

Для создания расширителя неоднократно применяется команда Цилиндр. Для сглаживания краев использована функция Сопряжение по кромке (рисунок 42).

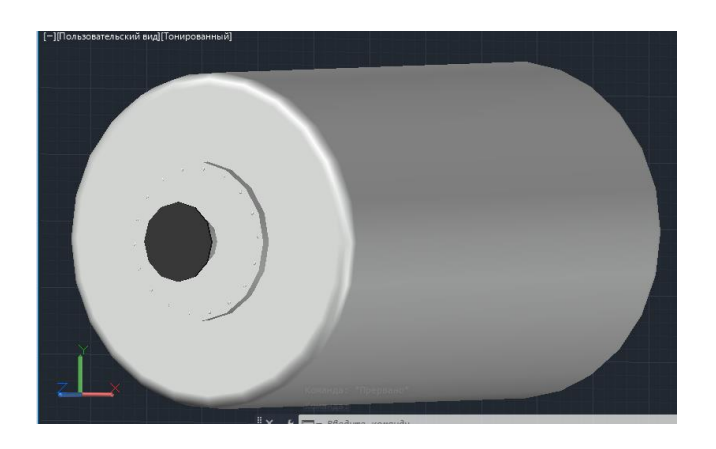

Рисунок 42 – Расширитель

Принцип создания вводов трансформатора нисколько не отличается от построения всех вышеперечисленных вводов, за исключением изменения формы изоляторов и размеров (рисунок 43).

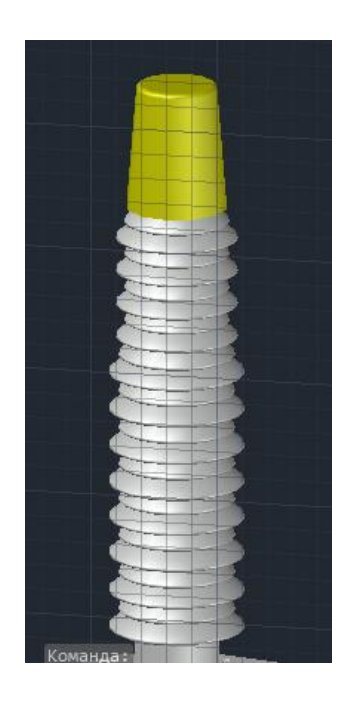

Рисунок 42 – Ввод трансформатора на стороне ВН

Схематично радиатор представляет собой две замкнутые трубки, размноженные в батарею примитивом Прямоугольный массив. Создание самого контура заключается в построении Полилинии, которая в дальнейшем операцией Сдвига окружности вдоль траектории этой Полилинии преобразуется в 3D-тело.

Последовательность построения отображена на рисунке 43 а,б,в.

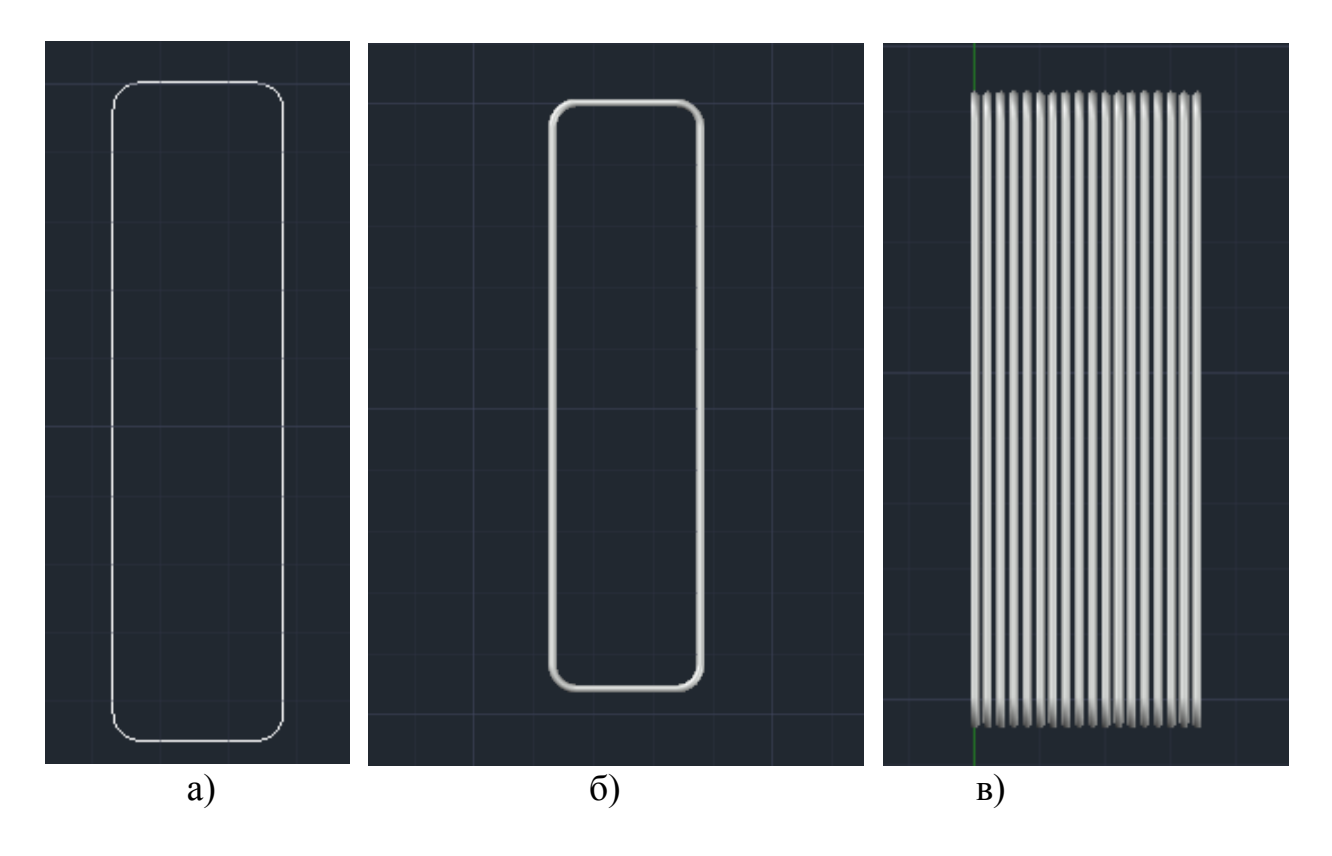

Рисунок 43 – Последовательность построения верхнего контура

Меньший контур создается масштабированием и соединяется с большим контуром с помощью команды Ящик. Добавляется к радиаторам модель двигателя, полученная командой Цилиндр. Лопасти двигателя созданы Выдавливанием предварительно вычерченной 2D-кривой.

Объединение выше созданных элементов в единую 3D-модель показано на рисунке 44. В данном случае добавляются: трубка, соединяющая расширитель с баком; основание расширителя, созданное на основе построения швеллеров и выдавливания их на определенную высоту; люки для производства работ, полученные командой Цилиндр.

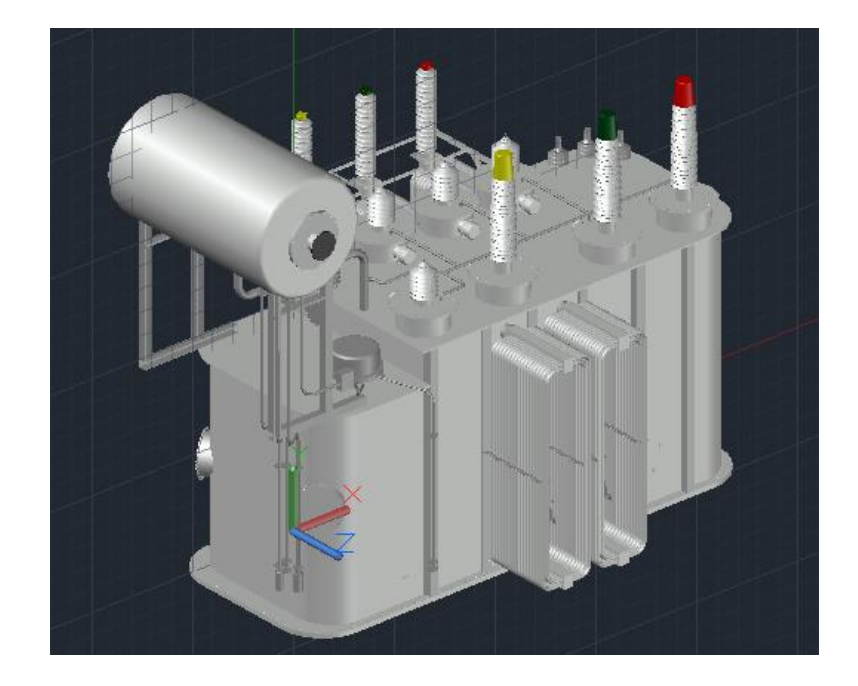

Рисунок 44 – Объединение деталей

Лестница представляет собой использование примитивов Ящик и Полилиния. Командой Сдвиг удалось получить перила лестницы, а командой Прямоугольный массив были созданы ступеньки (рисунок 45). Далее 3Dповоротом добились необходимого угла наклона лестницы по отношению баку трансформатора.

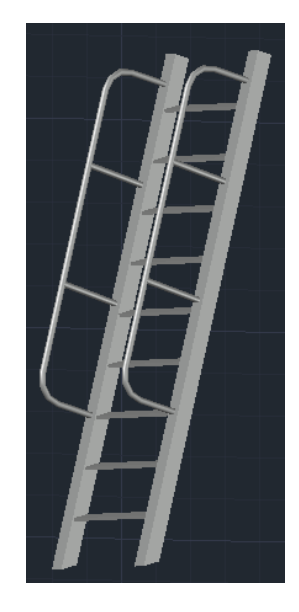

Рисунок 45 – Лестница трансформатора

Термосифонный фильтр является телом вращения, созданное в программе вращением Полилинии (рисунок 46 а,б). Крепление к баку трансформатора осуществляется посредством построения цилиндров.

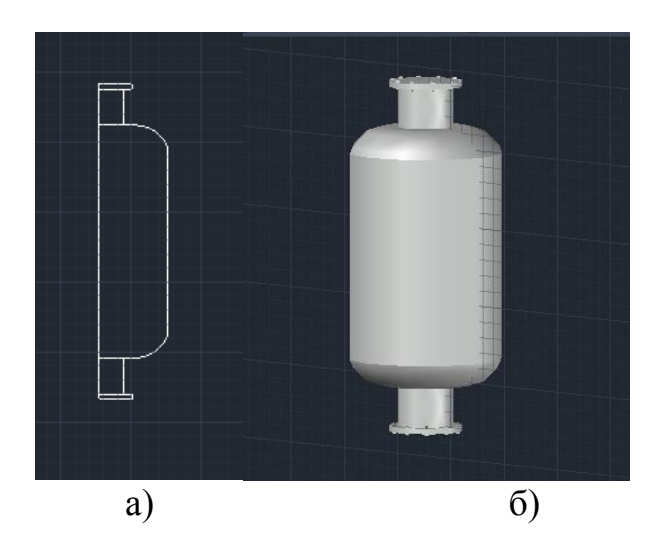

Рисунок 46 – Термосифонный фильтр

Каретки трансформатора моделируются командой Цилиндр (рисунок 47). Основанием кареток служит жесткий каркас, полученный Выдавливанием швеллера. Боковые пластины построены аналогичным образом, то есть выдавливание 2D-кривой.

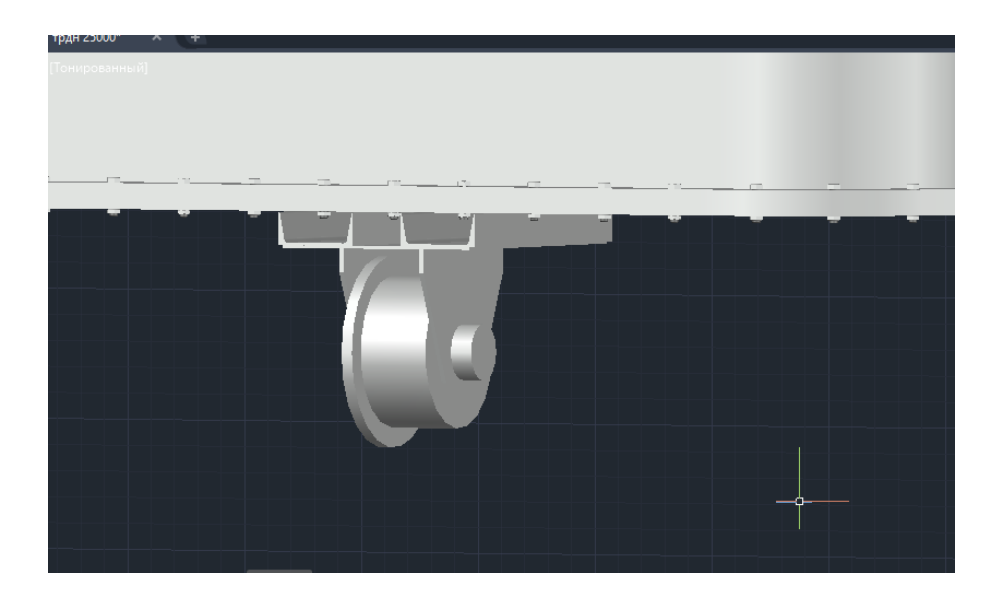

Рисунок 47 – Каретка трансформатора

Моделирование задвижки для слива масла заключается в объединении тел вращения между собой (рисунок 48).

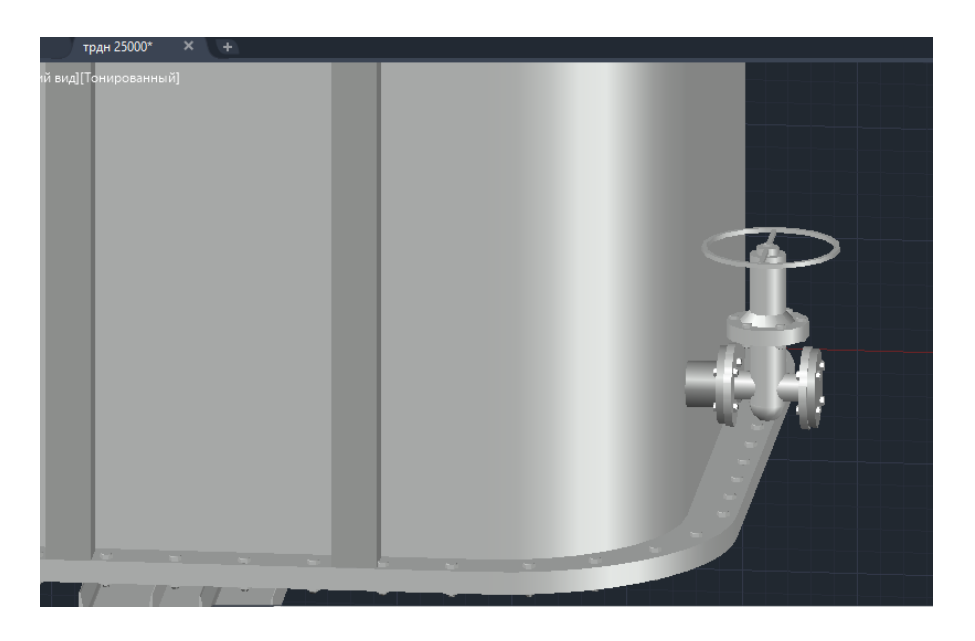

Рисунок 48 – Задвижка для слива масла

Предохранительный клапан создается путем выдавливания замкнутой Полилинии, а также двух Цилиндров, на одном из которых размещаются крепежные болты. Полученный клапан изображен на рисунке 49.

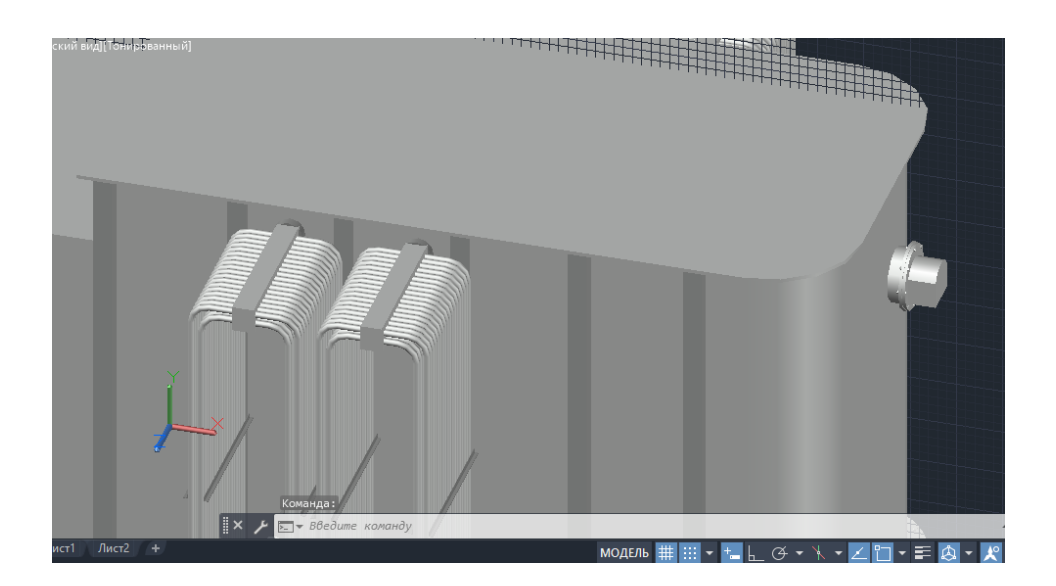

Рисунок 49 – Предохранительный клапан

Шкаф привода, шкаф обдува и клеммный шкаф трансформатора ничем не отличается по схеме построения от других шкафов, описанных выше. Конечная модель трансформатора представлена на рисунке 50.

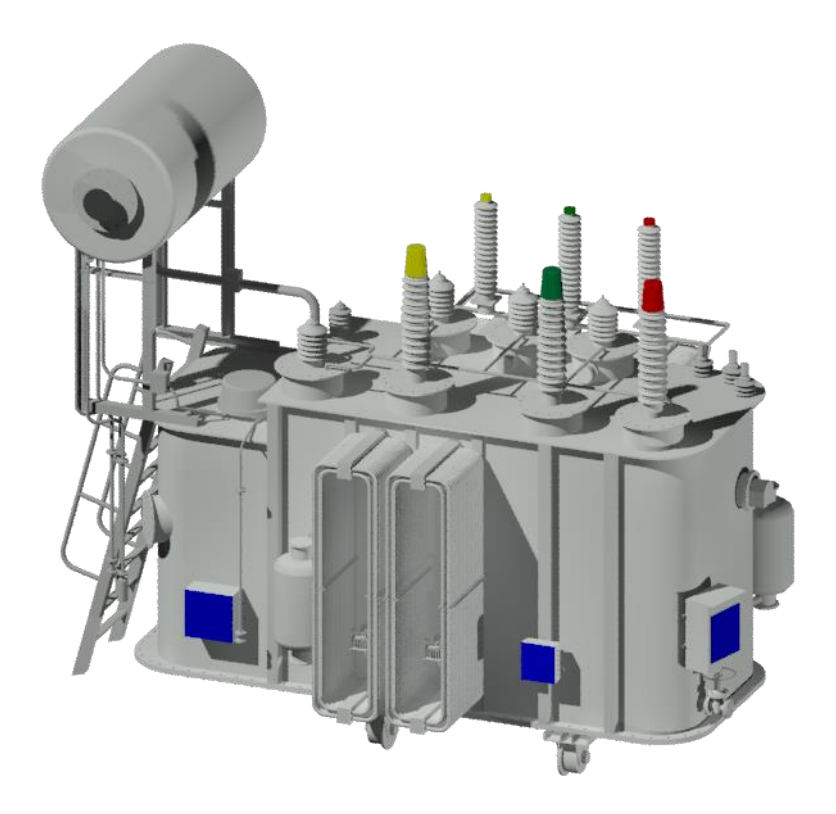

Рисунок 50 – 3D-модель трансформатора ТДТН-25000/110 У1

## <span id="page-44-0"></span>**3.8 Моделирование линейных порталов и металлических опор 110, 35 кВ**

Линейные порталы П-образной конструкции выполняются из уголков и металлических частей трубчатого (цилиндрического) сечения, соединяясь друг с другом сваркой. Идентичное построение имеют металлические опоры 35 кВ. Рисунок 51, 52 демонстрирует созданные модели полученных металлоконструкций. Параметры и габаритные размеры порталов взяты из Типового проекта [1, с.29], из Интернет-ресурса сайта производителя [19].

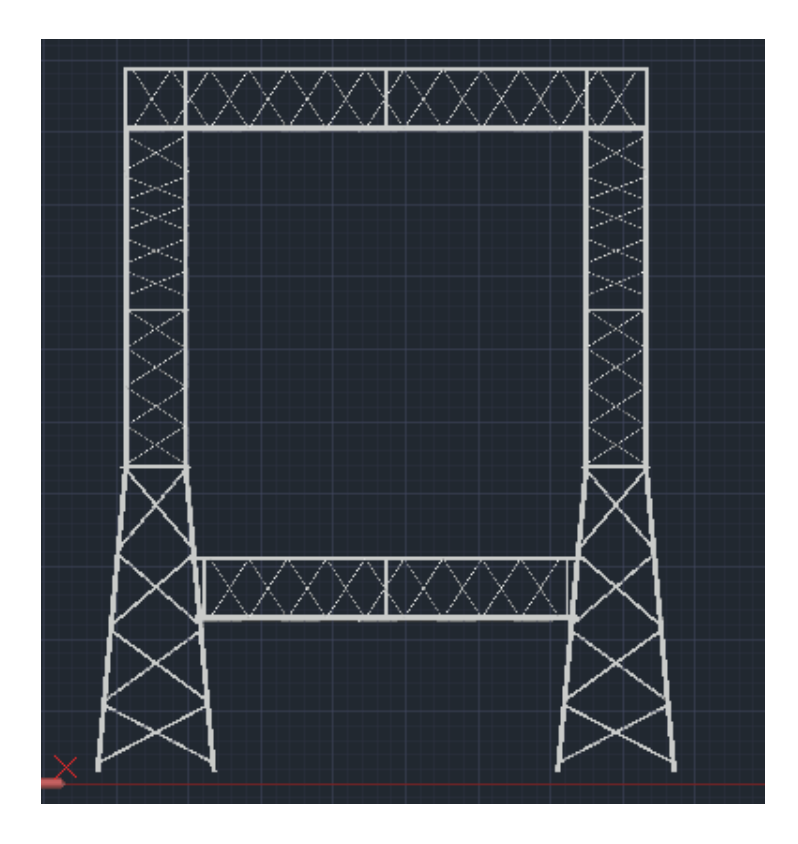

Рисунок 51 – Линейный портал на напряжение 110, 35 кВ

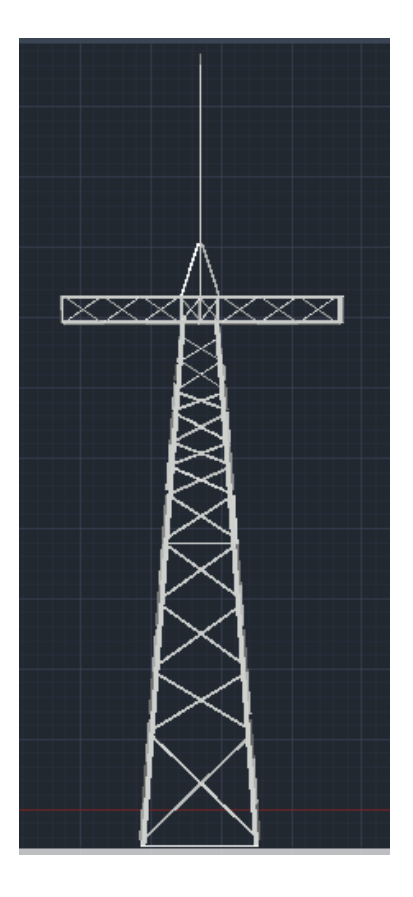

Рисунок 52 – Опора на напряжение 35 кВ

Выводы по третьему разделу. Третий раздел работы содержит описание создания 3D-моделей элементов подстанции, созданных в программе AutoCAD. Выше рассматривается создание основного оборудования, остальное оборудование выполнено аналогично, с использованием приведенных команд, манипуляций, инструментов и модификаторов.

Раздел состоит из восьми подразделов, каждый из которых имеет описание создания конкретного элемента оборудования. Описано создание 3D-моделей разъединителей марки РГП-110, РГП-35 кВ, выключателя ВГТ-110II-40/2500 У1 и ВБЭТ-35-ІІІ-25/630 УХЛ1 с приводом ПЭМУ-500, трансформатора тока ТФЗМ 110Б – IV У1, силового трансформатора ТДТН25000/110 У1, трансформатора напряжения ЗНОМ-35-65 У1, ОПН-35 УХЛ1, разрядника РВС-110М У1.

Все подпункты начинаются с определения основных конструктивных частей, затем – процесс создания этих частей. Для большей наглядности, каждый пункт создания сопровождается изображением. В конце подраздела представлена готовая 3D модель.

### <span id="page-47-0"></span>**4 Создание виртуальной модели**

В данном разделе ВКР необходимо рассмотреть основные этапы создания виртуальной модели подстанции «Жигулевская».

Для создания виртуальной модели предлагается использовать межплатформенную среду разработки игр Unity. Межплатформенная среда Unity используется для создания и разработки игр для персональных компьютеров, игровых консолей, мобильных устройств, интернетприложений и т.д. Фактически межплатформенная среда Unity позволяет создавать игровые сцены и программировать поведение и изменения объектов игровых сцен.

Создание виртуальной модели в межплатформенной среде Unity можно представить как последовательность выполнения следующих этапов.

Этап 1. Разработка моделей объектов виртуальной модели. Данный этап выполнен в предыдущих разделах выпускной квалификационной работы. Созданные модели оборудования подстанции должны быть экспортированы в проект созданный в Unity. Так как для разработки 3D моделей оборудования был выбран Autodesk AutoCAD, прямой импорт моделей в Unity невозможен. Autodesk AutoCAD является средой инженерного проектирования и не используется для создания 3D моделей для анимации и компьютерных игр. Однако получение навыков разработки 3D моделей в Autodesk AutoCAD является важным с точки зрения расширения инженерных компетенций – это является одной из причин выбора данного программного продукта. Основным этапом импорта моделей является использование дополнительного программного продукта 3ds Max. Так как 3ds Max является тоже программным продуктом Autodesk, импорт модели происходит без существенных проблем. Процесс переноса модели созданной в Autodesk AutoCAD в Unity включает в себя следующие шаги.

Сохранение модели в формат DWG в Autodesk Autocad;

Импорт модели DWG в 3ds MAX. При этом стоит отметить, что несмотря на то, что данные программные продукты являются продуктами одного производителя в них используются по умолчанию разные системы измерений. Для Autodesk AutoCAD используется метрическая система, а в 3ds MAX используется «имперская» система измерений. Поэтому необходимо в 3ds MAX перед началом импорта модели установить метрическую систему измерений. Выбор системы измерений «по умолчанию» в 3ds MAX выполняется в главном окне программы пункт меню Customize-Unit setup. Выбор данного пункта меню открывает окно настройки системы измерений (рисунок 53). На рисунке 53 уже изменена «имперская» система измерений на метрическую.

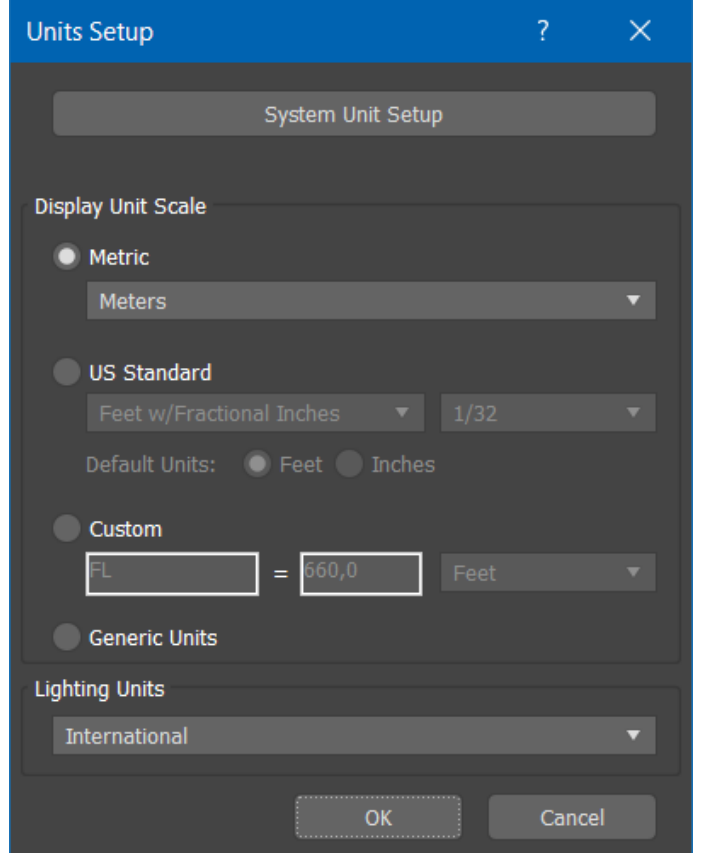

Рисунок 53 – Окно настройки системы измерения 3ds MAX

После того, как выбрана метрическая система измерений можно переходить непосредственно к импорту моделей. Для этого используем вкладку File-Import-Import, выбрав этот пункт меню появляется окно открытие файла импорта. В появившемся окне выбирается файл с моделью DWG и подтверждается выбор файла нажатием кнопки Open. После выбора файла модели для импорта открывается окно импорта, показанное на рисунке 54.

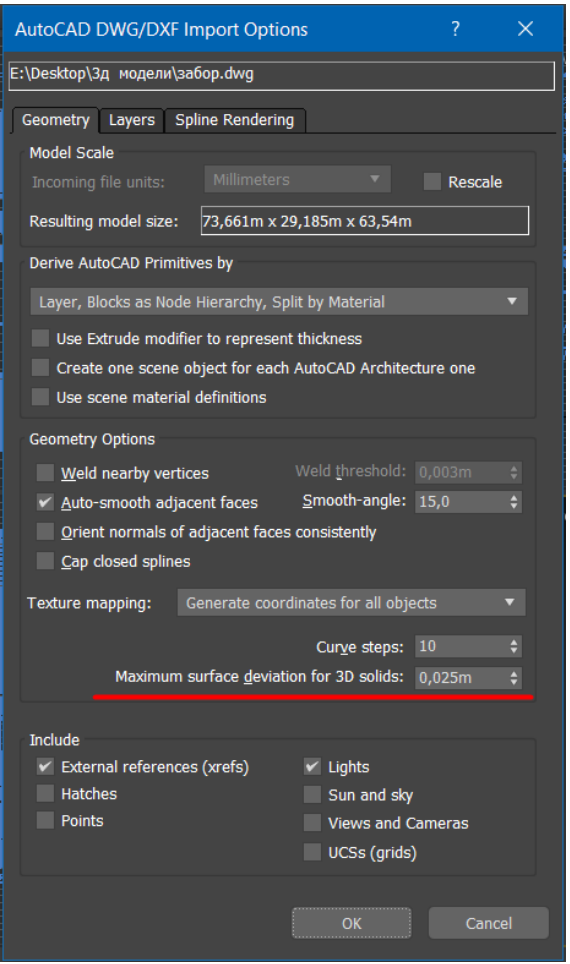

Рисунок 54 – Окно импорта DWG модели

Главной особенностью импорта модели является определение значения в поле Maximum surface deviation for 3D solids (Максимальное отклонение поверхности для 3D тел), чем меньше данное значение, тем выше «плавность модели». Оптимально, выполнять подбор значения данного поля исходя из типа модели, то есть ее геометрии – является ли модель сложной или простой формы. Чем сложнее форма модели, тем ниже должно быть значение в данной поле.

 Сохранение модели из 3ds MAX. Для последующего импорта в Unity удобно использовать модели FBS. Однако прямого сохранения модели в формат FBS отсутствует в 3ds MAX, то можно воспользоваться инструментом экспорта моделей, который расположен File-Export-Export. Выбор данного пункта меню открывает окно сохранения модели, где можно выполнит выбор типа расширения сохраняемого файла. После подтверждения экспорта модели в выбранный каталог, кнопкой Save, можно переходит к рассмотрению следующего этапа.

Этап 2. Разработка плана объекта – подстанции «Жигулевская» с размещением на нем всего оборудования подстанции. Данный этап, также как и этап 1, был выполнен в предыдущих разделах ВКР. Разработанные планы подстанции будут использованы для размещения оборудования в виртуальной модели Unity. Разработанный план расположения оборудования подстанции, выполненный с высокой степенью достоверности реального объекта позволит правильно выбрать размеры создаваемой в Unity поверхности (Terrain), а также определить координаты вставки оборудования.

Этап 3. Создание проекта Unity. Как было сказано выше, Unity используется для создания игр для различных платформ, поэтому выбор правильного типа проекта является важным этапом. Выбор типа создаваемого проекта выполняется непосредственно после запуска и загрузки всех компонентов Unity. Для работы над проектами в Unity внедрен инструмент Unity Hub, позволяющий вести учет всех создаваемых проектов, а также отслеживать версии редактора, в котором были созданы предыдущие проекты. Стоит отметить, что переход на новые версии Unity требует установки обновленной версии Unity Hub, а также конвертации через Unity Hub проектов, созданных в редакторах (Editor), более ранних версий. Кроме того, Unity Hub позволяет вести командную разработку приложений, но основным достоинством Unity Hub это возможность интеграции в сообщество Unity с обучением и отслеживанием своего рейтинга в отдельных направлениях развития и создания проекта. Опция командной разраьотки

проекта в полной степени доступна при покупке лицензии Plus или Pro и не доступна в персональной лицензии, которая используется для создания виртуальной модели в рамках выполнения ВКР.

После запуска Unity, открывается окно Unity Hub представленное на рисунке 55.

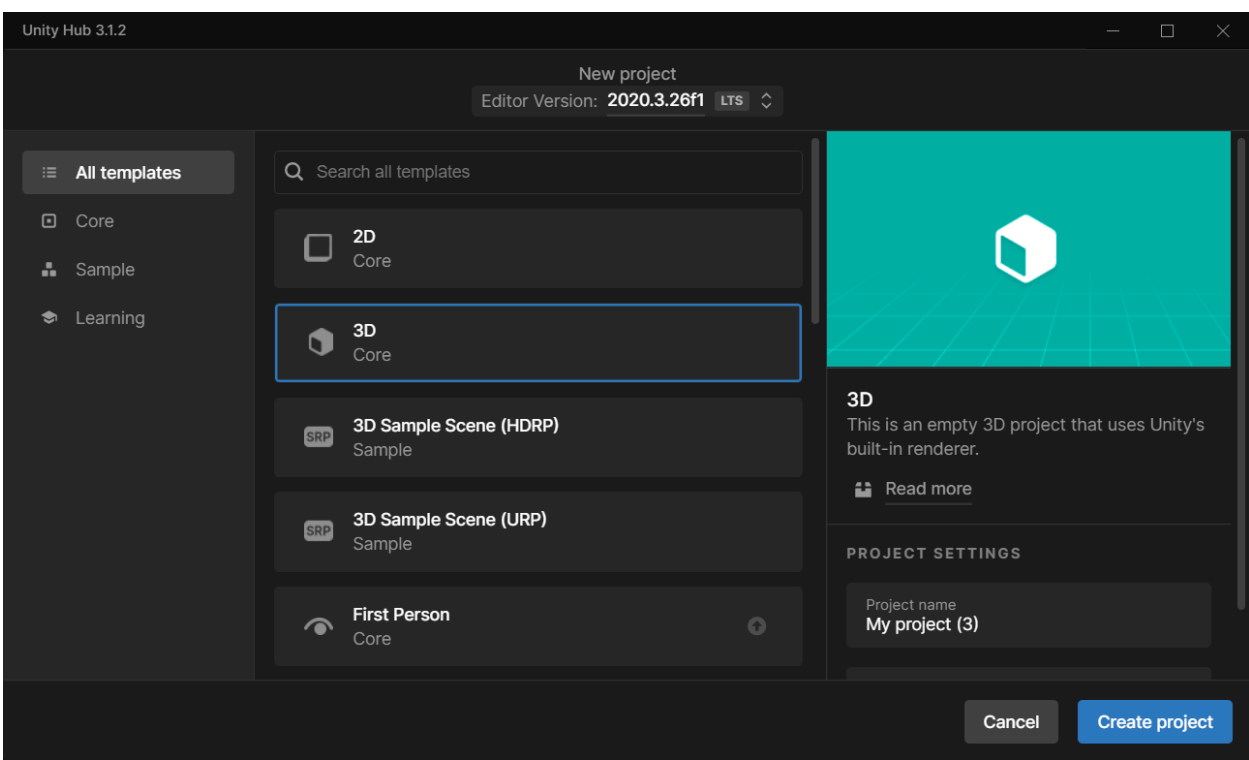

Рисунок 55 – Начальное окно выбора типа проекта

В начальном окне Unity Hub для создания виртуальной модели подстанции «Жигулевская» оптимально выбрать тип проекта 3D Core (выделено синей рамкой на рисунке 55). После выбора типа проекта и подтверждения выбора кнопкой Create project на жестком диске создается папка с проектом и запускается рабочее окно редактора проекта (рисунок 56).

В главном окне редактора проекта (рисунок 56) Unity представлено несколько основных вкладок рабочего окна. Описание вкладок согласно рисунка 56 показано в таблице 2.

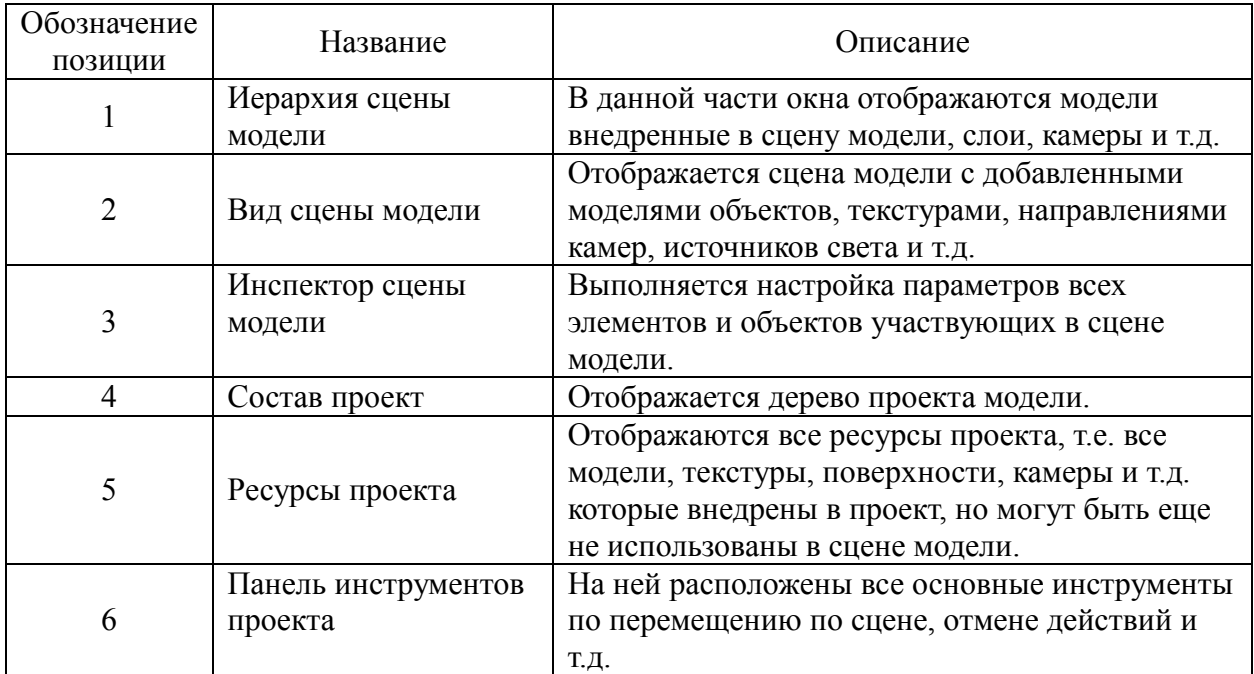

## Таблица 2 – Описание главное окна редактора Unity

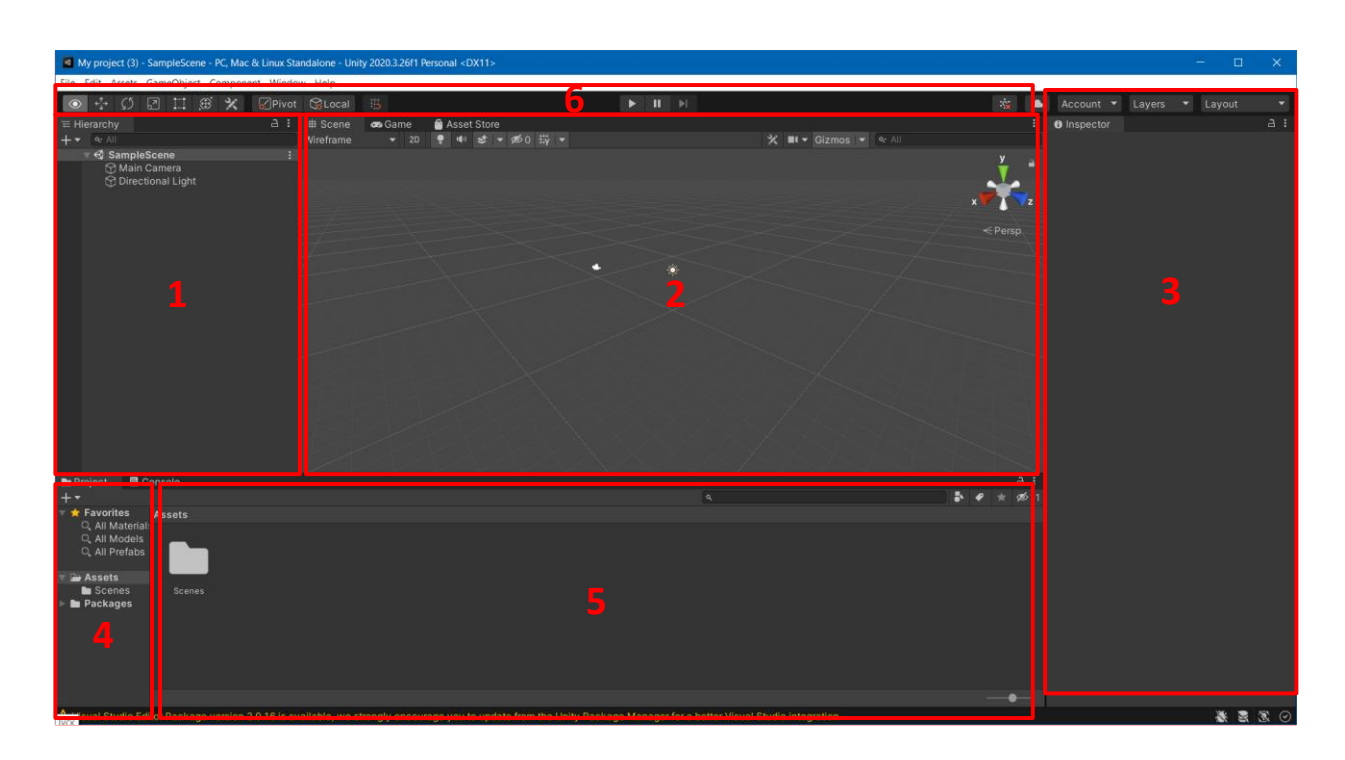

Рисунок 56 – Основное окно редактора проекта Unity

Этап 4. Создание виртуальной модели. На данном этапе выполнится добавление моделей, которые были сконвертированы на этапе 1 из моделей DWG в модели FBS. Unity поддерживает способ Drag-and-Drop, т.е. позволяет из папки в которой была сохранена модель «перетащить» ее в окно редактора

проекта Unity (рисунок 56). Для добавления модели в проект необходимо «перетащить» модель в часть окна 5 – Ресурсы проекта. При этом, добавленная в проект модель оборудования не отображается в 2 – Вид сцены модели (рисунок 56). Добавление модели оборудования в сцену модели необходимо выполнить поверхности (Terrain). Добавление поверхности (Terrain) выполняется из пункта меню Game Object-3D Object-Terrain. После этого на сцене модели появляется добавленная поверхность. После добавления поверхности в сцену модели может быть добавлена модель оборудования из ресурсов проекта. При этом также может быть использован способ Drag-and-Drop.

Этап 5. Настройка параметров объектов модели. Каждому объекту, добавленному в сцену модели доступны для настройки множество различных параметров. При этом могут быть использованы скрипты, описывающие действия и поведение объекта.

Рассмотрим настройку параметров поверхности (Terrain). Настройка параметров поверхности происходит в 3-Инспектор сцены модели. Одним из важных параметров, является определение размера добавленной поверхности (рисунок 57).

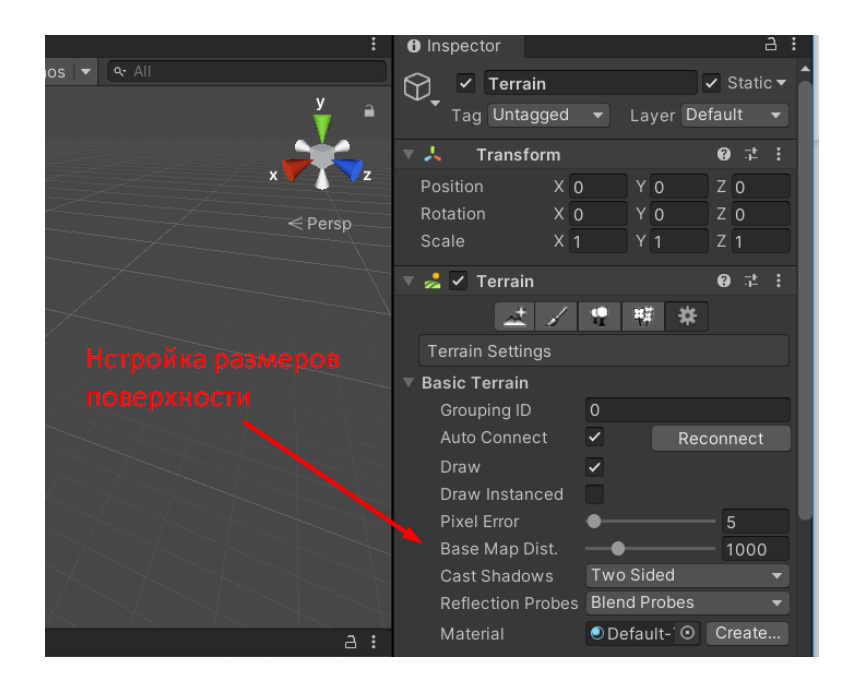

Рисунок 57 – Настройка размеров поверхности

Поверхность, по умолчанию добавляется в виде прямоугольной области размером 1000×1000 м. Данный параметр настраивается исходя из размеров сцены модели, т.е. размеров подстанции.

Добавив на сцену модель оборудования, можно выполнить настройку параметров добавленной модели. Стоит отметить, что, добавив модель один раз в ресурсы проекта ее можно использовать в различных сценах. При добавлении модели из ресурсов проекта в сцену проекта, она появляется в дереве проекта, при этом каждый раз добавляя повторно данную модель в сиену проекта имя модели в дереве проекта меняется. Настройка расположения модели оборудования на сцене модели, выполняемое в инспекторе модели показано на рисунке 58.

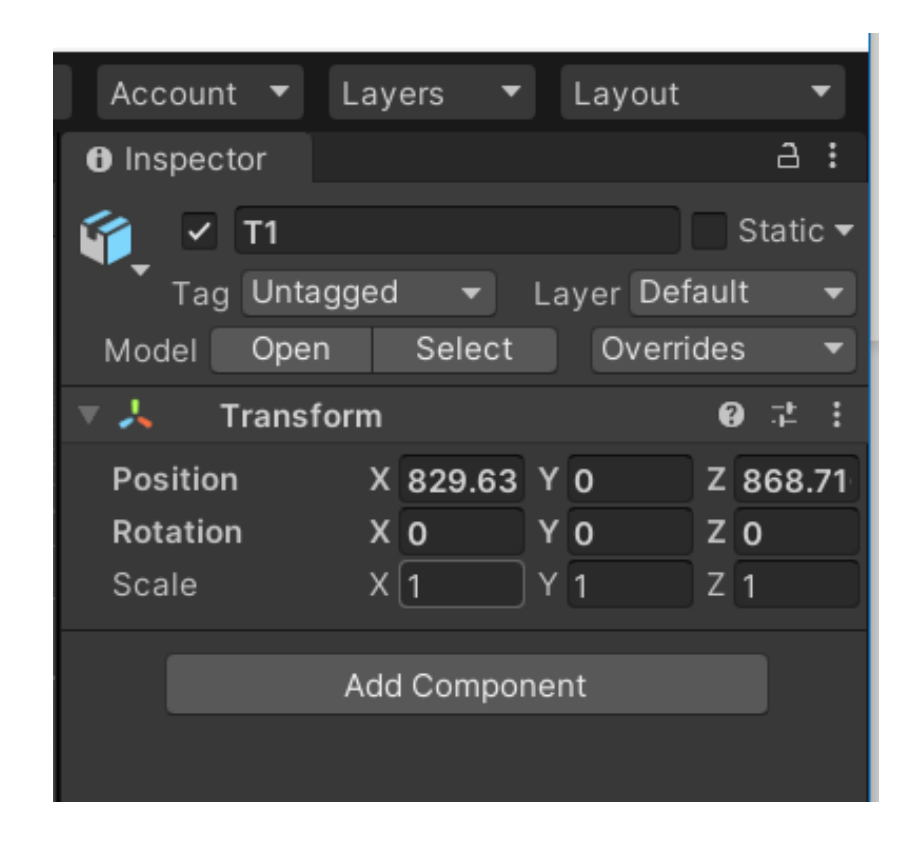

Рисунок 58 – Настройка координат расположения модели оборудования

Координаты расположения, для каждого вида оборудования определяются по плану подстанции, а именно плану ОРУ 110 кВ и ОРУ 35 кВ, которые представлены графической части ВКР.

Выводы по четвертому разделу. В четвертом разделе выполнено описание основных этапов создания виртуальной модели подстанции «Жигулевская».

Процесс создания виртуальной модели подстанции разделен на 5 базовых этапов. Выполнено подробное описание каждого из этапов, а также показаны примеры, иллюстрирующие работу с мультиплатформенной средой разработки Unity.

Основной особенностью виртуальной модели созданной в рамках выполнения выпускной квалификационной работы является использование в Unity моделей, созданных с использованием программного обеспечения, предназначенного для инженерного проектирования. Представлена описание методики конвертирования файлов моделей DWG созданных Autodesk AutoCAD, через инструменты 3ds MAX в файл модели FBS, которая может быть использована в виртуальной модели подстанции.

Используя данные представленные в четвертом разделе ВКР создана виртуальная модель подстанции «Жигулевская».

### **Заключение**

<span id="page-56-0"></span>Выпускная квалификационная работа направлена на разработку модели виртуальной реальности ответвительной подстанции «Жигулевская» с классами напряжения 110/35/6 кВ. При создании виртуальной модели подстанции использовано несколько программных продуктов: AutoCAD и Unity. Разработка 3D моделей оборудования подстанции «Жигулевская» выполнено с использованием специализированного программного обеспечения для трехмерного проектирования – AutoCAD (Educational). Для разработки самой виртуальной модели, т.е. компоновки подстанции и наделения элементов подстанции свойствами реальных элементов используется межплатформенная среда разработки компьютерных игр (игровой движок) Unity.

Для выполнения цели выпускной квалификационной работы на первом этапе выполнен сбор и анализ исходной информации по подстанции. Определены марки оборудования, компоновка ОРУ и электрическая схема подстанции. Проведенный анализ объекта ВКР позволил создать виртуальную модель наиболее точно отражающую реальный объект, т.е. ПС «Жигулевская» 110/35/6 кВ. Кроме того, в первом разделе ВКР создана карта расположения объекта для создания на ее основе плана расположения оборудования.

Во втором разделе ВКР произведен выбор программного обеспечения для создания виртуальной модели объекта. В конечном итоге были выбраны 2 программных продукта – AutoCAD и Unity. Создание 3D-моделей оборудования реализовано в AutoCAD, а, импорт моделей и анимация в платформе Unity.

Третий раздел представляет подробное описание процесса создания 3D-моделей элементов подстанции, созданных в программе AutoCAD. Излагаются приемы использования необходимых команд, манипуляций, инструментов и модификаторов. В нем описывается создание 3D-моделей

разъединителей марки РГП-110, РГП-35 кВ, выключателя ВГТ-110II-40/2500 У1 и ВБЭТ-35-ІІІ-25/630 УХЛ1 с приводом ПЭМУ-500, трансформатора тока ТФЗМ 110Б – IV У1, силового трансформатора ТДТН25000/110 У1, трансформатора напряжения ЗНОМ-35-65 У1, ОПН-35 УХЛ1, разрядника РВС-110М У1. Все подпункты сопровождаются изображением промежуточных результатов построения отдельных частей моделей оборудования. В конце каждого подраздела представлена иллюстрация готовой 3D-модели.

В четвертом разделе выполнено описание основных этапов создания виртуальной модели подстанции «Жигулевская».

Процесс создания виртуальной модели подстанции разделен на 5 базовых этапов. Выполнено подробное описание каждого из этапов, а также показаны примеры, иллюстрирующие работу с мультиплатформенной средой разработки Unity.

Основной особенностью виртуальной модели созданной в рамках выполнения выпускной квалификационной работы является использование в Unity моделей, созданных с использованием программного обеспечения, предназначенного для инженерного проектирования. Представлена описание методики конвертирования файлов моделей DWG созданных Autodesk AutoCAD, через инструменты 3ds MAX в файл модели FBS, которая может быть использована в виртуальной модели подстанции.

Используя данные представленные в четвертом разделе ВКР создана виртуальная модель подстанции «Жигулевская».

Результатом выполнения работы являются разработанные элементы оборудования подстанции «Жигулевская», собранные в единую модель. Моделирование стало доступным при помощи использования бесплатных программных средств, умения применять ресурсы и обрабатывать информацию, работать со схемами и чертежами.

Полученная модель подстанции является простой и наглядной в восприятии, что позволяет, сэкономив время, получить широкое представление об оборудовании, как по отдельности, так и в совокупности.

В конечном итоге получена унифицированная интерактивная сборка, которую можно вращать в плоскостях, рассматривать в разных масштабах, перестраивать расположение оборудования для создания новых схем РУ из уже построенных моделей отдельных элементов ПС.

При проектировании наглядной трехмерной интерактивной модели подстанции были достигнуты важные образовательные цели:

 Студентам направления "Электроэнергетика и электротехника" предоставляется возможность рассмотреть любой элемент подстанции в объемном виде с достаточной степенью детализации, так как в рамках университета нет возможности демонстрации крупногабаритных аппаратов;

 В процессе моделирования были существенно развиты навыки работы в САПР, углублены знания в области электроэнергетики;

 Данную модель ПС можно использовать в качестве методического пособия для проведения лабораторных работ с использованием средств мультимедиа.

Использование данной модели для дальнейшей разработки виртуального тренажера позволит существенным образом повысить качество подготовки и аттестаций персонала предприятий энергосетей, а также будут способствовать достижению цели нулевого травматизма путем обучения корректного использования средств индивидуальной защиты.

### **Список используемых источников**

<span id="page-59-0"></span>1. Библиотека нормативной документации // Альбомы типового проекта 3.407.2-140 URL: <https://files.stroyinf.ru/Index2/1/4293831/4293831568.htm> (дата обращения: 17.03.2022).

2. ООО «ПТК «Энергомаш» / Вентильный разрядник РВС-110 М У1 / [Электронный ресурс] // URL: [http://www.em.dn.ua/vv/razrydniki/rvs-110](http://www.em.dn.ua/vv/razrydniki/rvs-110-m.htm) [m.htm](http://www.em.dn.ua/vv/razrydniki/rvs-110-m.htm) (дата обращения: 15.05.2021).

3. Дорожная карта развития "сквозной" цифровой технологии "Технологии виртуальной и дополненной реальности", Министерство цифрового развития, связи и массовых коммуникаций Российской Федерации, Москва, 2019.

4. Завод электротехнического оборудования: ЗАО «ЗЭТО»: [сайт]/ ЗАО «ЗЭТО». – URL: [http://zeto.ru](http://zeto.ru/) (дата обращения 15.10.2021). – Режим доступа: для авторизир. пользователей. – Текст: электронный.

5. ЗАО «ГК «Электрощит» - ТМ Самара»: [сайт] /ЗАО «ГК «Электрощит». – URL: [http://electroshield.nt-rt.ru](http://electroshield.nt-rt.ru/) (дата обращения 23.11.2021). – Режим доступа: для авторизир. пользователей. – Текст: электронный.

6. ЗНОМ-35 трансформатор напряжения технические данные / [Электронный ресурс] // URL: [http://elarea.pro/index.php/transformatory](http://elarea.pro/index.php/transformatory-napryazheniya-tekhopisaniya/39-znom-35-transformator-napryazheniya-tekhopisanie)[napryazheniya-tekhopisaniya/39-znom-35-transformator-napryazheniya](http://elarea.pro/index.php/transformatory-napryazheniya-tekhopisaniya/39-znom-35-transformator-napryazheniya-tekhopisanie)[tekhopisanie](http://elarea.pro/index.php/transformatory-napryazheniya-tekhopisaniya/39-znom-35-transformator-napryazheniya-tekhopisanie) (дата обращения: 09.08.2021).

7. Коллекция блоков AutoCAD «Болты, гайки, шайбы 2D и 3D» / URL: [https://autocad-specialist.ru/video-uroki-autocad/kollektsiya-blokov](https://autocad-specialist.ru/video-uroki-autocad/kollektsiya-blokov-autocad-bolty-gajki-shajby-2d-i-3d.html)[autocad-bolty-gajki-shajby-2d-i-3d.html](https://autocad-specialist.ru/video-uroki-autocad/kollektsiya-blokov-autocad-bolty-gajki-shajby-2d-i-3d.html) (дата обращения 12.09.2021).

8. Моделирование 3D-объектов / URL: [https://knowledge.autodesk.com/ru/support/autocad/learn](https://knowledge.autodesk.com/ru/support/autocad/learn-explore/caas/CloudHelp/cloudhelp/2018/RUS/AutoCAD-Core/files/GUID-9DACE807-BC9D-4357-B47E-C6199F6AF1A2-htm.html)[explore/caas/CloudHelp/cloudhelp/2018/RUS/AutoCAD-Core/files/GUID-](https://knowledge.autodesk.com/ru/support/autocad/learn-explore/caas/CloudHelp/cloudhelp/2018/RUS/AutoCAD-Core/files/GUID-9DACE807-BC9D-4357-B47E-C6199F6AF1A2-htm.html)

### [9DACE807-BC9D-4357-B47E-C6199F6AF1A2-htm.html](https://knowledge.autodesk.com/ru/support/autocad/learn-explore/caas/CloudHelp/cloudhelp/2018/RUS/AutoCAD-Core/files/GUID-9DACE807-BC9D-4357-B47E-C6199F6AF1A2-htm.html)

[https://www.3deasy.ru/3dmax\\_uroki.php](https://www.3deasy.ru/3dmax_uroki.php)(дата обращения: 25.07.2021).

9. МРСК Центра презентовала новую НИОКР на выставке ЭКСПО-2017 в Казахстане [Электронный ресурс] // Россети Центр: [сайт]. [2017]. URL: <https://www.mrsk-1.ru/press-center/news/company/61227/> (дата обращения: 09.04.2021).

10. ООО "Тольяттинский Трансформатор": [сайт] / ООО "Тольяттинский Трансформатор"–URL: [https://www.transformator.com.ru](https://www.transformator.com.ru/) / (дата обращения 15.08.2021). – Режим доступа: для авторизир. пользователей. – Текст: электронный.

11. Описание программного продукта для создания 3D визуализаций Autodesk 3ds Max // Официальный сайт производителя программного обеспечения AUTODESK. URL: [https://www.autodesk.com/products/3ds](https://www.autodesk.com/products/3ds-max/overview?term=1-YEAR&tab=subscription)[max/overview?term=1-YEAR&tab=subscription](https://www.autodesk.com/products/3ds-max/overview?term=1-YEAR&tab=subscription) (дата обращения 17.09.2021)

12. Описание программного продукта для создания 3D визуализаций Blender // Официальный сайт производителя программного обеспечения Blender Foundation. URL: <https://www.blender.org/> (дата обращения 20.07.2021)

13. Описание программного продукта для создания 3D визуализаций Houdini 19 // Официальный сайт производителя программного обеспечения SideFX. URL: <https://www.sidefx.com/products/whats-new-19> (дата обращения 20.07.2021)

14. Описание программного продукта для создания 3D визуализаций Maya // Официальный сайт производителя программного обеспечения AUTODESK. URL: [https://www.autodesk.com/products/maya/overview?term=1-](https://www.autodesk.com/products/maya/overview?term=1-YEAR&tab=subscription) [YEAR&tab=subscription](https://www.autodesk.com/products/maya/overview?term=1-YEAR&tab=subscription) (дата обращения 14.07.2021)

15. Описание программного продукта для создания 3D визуализаций Revit // Официальный сайт производителя программного обеспечения AUTODESK. URL: [https://www.autodesk.com/products/revit/overview?term=1-](https://www.autodesk.com/products/revit/overview?term=1-YEAR&tab=subscription) [YEAR&tab=subscription](https://www.autodesk.com/products/revit/overview?term=1-YEAR&tab=subscription) (дата обращения 15.07.2021)

16. Описание программного продукта для создания 3D визуализаций Sketchup // Официальный сайт производителя программного обеспечения Trimble Navigation. URL: <https://www.sketchup.com/ru> <https://www.sidefx.com/products/whats-new-19>(дата обращения 18.07.2021)

17. Официальный сайт производителя Autodesk // 3D Modelling software URL: [https://www.autodesk.com/products/autocad/overview?term=1-](https://www.autodesk.com/products/autocad/overview?term=1-YEAR&tab=subscription) **[YEAR&tab=subscription](https://www.autodesk.com/products/autocad/overview?term=1-YEAR&tab=subscription)** (дата обращения 20.07.2021)

18. Официальный сайт производителя Unity // Unity Real-Time development platform URL:<https://unity.com/> (дата обращения 15.11.2021)

19. Портал ячейковый ПСТ-110Я2 / URL: [https://www.kvant](https://www.kvant-energy.ru/pst-110ya2)[energy.ru/pst-110ya2](https://www.kvant-energy.ru/pst-110ya2) (дата обращения 12.03.2022).

20. Руководство по эксплуатации: «Выключатели вакуумные типа ВБЭТ». URL: <http://www.kontakt-kazan.ru/catalog/hv-vbet/VBET-275-35re.pdf> (дата обращения 12.01.2022).

21. Технологии виртуальной и дополненной реальности как инструмент обучения энергетиков [Электронный ресурс] // Интернет-портал CNews.: [сайт]. [2020]. URL: [https://www.cnews.ru/news/line/2020-09-](https://www.cnews.ru/news/line/2020-09-22_tehnologii_virtualnoj_i) [22\\_tehnologii\\_virtualnoj\\_i](https://www.cnews.ru/news/line/2020-09-22_tehnologii_virtualnoj_i) (дата обращения: 09.06.2021).

22. Трансформатор тока ТФЗМ-110/ [Электронный ресурс] // URL: [https://www.epromstroy.ru/transformatory-toka/transformatory-toka\\_82.html](https://www.epromstroy.ru/transformatory-toka/transformatory-toka_82.html) (дата обращения: 18.09.2021).

23. Электрические сети, оборудование электроустановок // Вводы и их назначение URL: [https://forca.ru/knigi/arhivy/vysokovoltnye-vvody-i](https://forca.ru/knigi/arhivy/vysokovoltnye-vvody-i-ihremont-2.html)[ihremont-2.html](https://forca.ru/knigi/arhivy/vysokovoltnye-vvody-i-ihremont-2.html) (дата обращения 19.07.2021)

24. 3D Modeling Software // 3D Design Software URL: <https://all3dp.com/1/best-free-3d-modeling-software-3d-cad-3d-design-software/> (дата обращения 20.06.2021).

25. Baruah Rakesh. Virtual Reality with VRTK4: Create Immersive VR Experiences Leveraging Unity3D and Virtual Reality Toolkit, 2020. C. 380

26. Beaulieu A. Smart Grids from a Global Perspective: Bridging Old and New Energy Systems (Power Systems) 1st ed., 2016. C. 283

27. Bernd M. Buchholz, Zbigniew A. Styczynski. Smart Grids: Fundamentals and Technologies in Electric Power Systems of the future 2nd Edition, Kindle Edition, 2020. C. 600

28. Jay David Bolter. Reality Media: Augmented and Virtual Reality, 2021. C. 248

29. Linowes J. Unity 2020 Virtual Reality Projects: Learn VR development by building immersive applications and games with Unity 2019.4 and later versions. Packt Publishing, 2020. C. 592